## クロマトステージ 使い方の手引き 導入編

### 1. はじめに

クロマトステージの動作環境には、デモンストレーション用の疑似データ発生デバイスが用意されており、分 析機器を使用しなくても、分析を含め、クロマトステージの一通りの取り扱いを学習する事ができます。

本編では、デモンストレーション機能を用いて、定量分析を行うために必要な、基本的な分析メソッド、解析 メソッド、印刷用の帳票ファイルの作成方法について説明します。

クロマトステージー式と、デモンストレーション用の疑似データ発生デバイスは本編のインストール手順に従 い、インストールしてください。

詳細な取扱いについては、クロマトステージのヘルプを併読しながら本編をご利用ください。

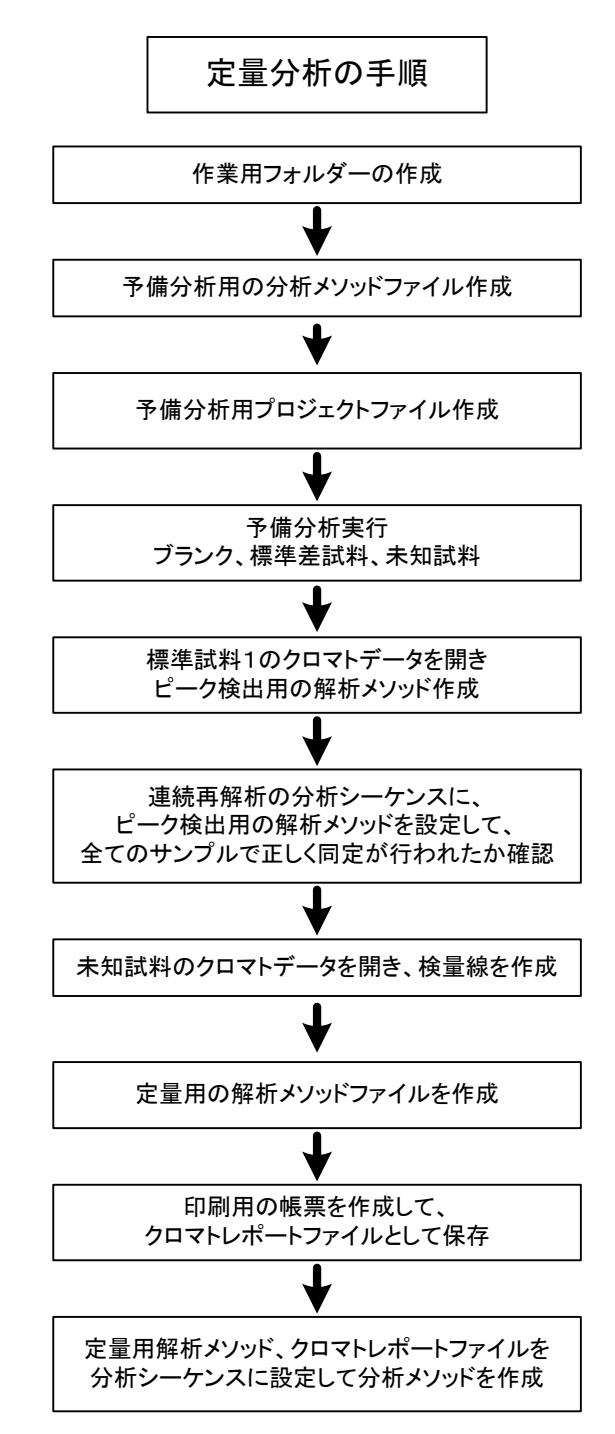

# 2.クロマトステージのインストール手順

## 2. 1. インストーラの起動

クロマトステージインストール CD を、PC の DVD ドライブに挿入してください。

インストールアシストプログラム(ChromatoStageInstallAsist.exe)が起動します。

下記の画面が表示された場合は、「ChromatoStageInstallAsist.exe の実行」をクリックしてください。

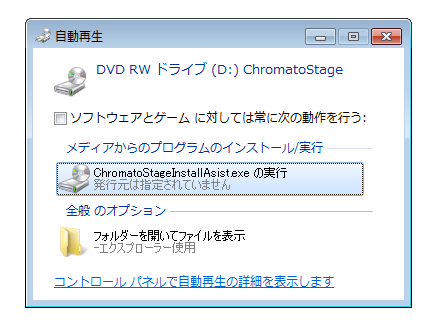

DVD ドライブが実装されていない PC にインストールする場合は、DVD ドライブが実装されている PC を使 い、インストール CD の中身を USB メモリーにコピーした後、USB メモリーを実行用の PC に挿入して、 ChromatoStageInstallAsist.exe】アイコンをクリックしてください。

インストールアシストプログラムの起動画面

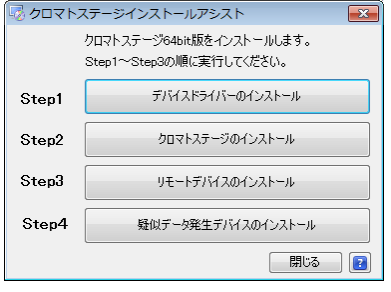

### ※インストールアシストプログラムが正常に起動しない場合の対応

初期の XP をお使いの場合、インストールアシストプログラムが正常に起動せずに、エラーが発生する場合が あります。

この場合は、インストールCD内の、中 【dotnetfx35.exe】アイコンをクリックして必要なプログラムをイ ンストールした後に、インストールアシストプログラム(ChromatoStageInstallAsist.exe)を起動してください。

2. 2. インストールの実行

Step1~Step4を順番に実行してください。

#### Step1:デバイスドライバーのインストール

データ取込みユニット (HR2401) のデバイスドライバーをインストールします。 ボタンを押すと、デバイスドライバーのインストール手順を示した画面が表示されます。 画面に従い、デバイスドライバーをインストールしてください。

### Step2:クロマトステージのインストール

クロマトステージ本体のセットアップウィザードが立ち上がります。 ウィザードに指示に従いクロマトステージのインストールを進めてください。 Step3:リモートデバイスのインストール

HR2401 用のリモートデバイスのセットアップウィザードが立ち上がります。 ウィザードの指示に従いリモートデバイスのインストールを進めてください。 リモートデバイスのインストールが終了すると、以下の画面が表示されます。

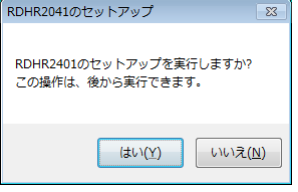

【はい】ボタンを押すと、自動的に、RDHR2401のセットアップ画面が立ち上がります。

【いいえ】ボタンを押すと、リモートデバイスインストールは終了します。

※クロマトステージを実行する前に、必ず、RDHR2401のセットアップを実行して、リモートデバイスと使 用するチャンネルを設定してください。

【RHR2401 のセットアップ】アイコン をクリックするか、「すべてのプログラムー エルシーデザインーリモートデバイスーRHR2401 のセットアップ| を選択すると、セットアッププログラム が立ち上がります。

2. 2. 1. RDHR2401 セットアッププログラムの起動

セットアッププログラムを起動すると、以下の画面が表示されます。

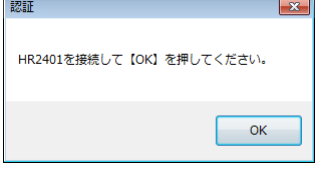

登録する HR2401 が PC に接続されている事を確認した後、【OK】ボタンを押してください。

接続が確立する前に【OK】ボタンを押すと以下のメッセージが表示されます。

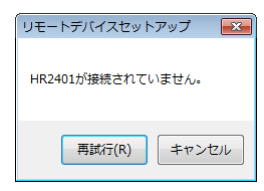

HR2401 を正しく接続した後に、【再試行】ボタンを押してください。

複数の HR2401 が接続されている状態で【OK】ボタンを押すと、以下のメッセージが表示されます。

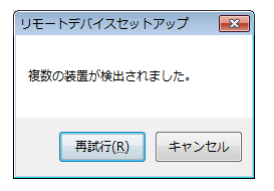

登録する HR2401 を一台だけ接続して【再試行】ボタンを押してください。

2. 2. 2. RDHR2401 セットアッププログラムの実行

使用するチャンネルと、装置IDを設定して【追加】ボタンを押してください。 デュアルモードで使用する場合は、CH1 と CH2 にチェックマークを入れてください。 シングルモードで使用する場合は、CH1 または CH2 にチェックマークを入れてください。

2. 2. 3. チャンネルモードについて

デュアルモードは、CH1 と CH2 の2チャンネルを使用するモードです。

シングルモードは、CH1 または、CH2 のいずれか1チャンネルを使用するモードです。

シングルモードは、デュアルモードに比べ S/N 性能が優れており、取り込周波数も 100Hz まで対応しており ます。使用するチャンネルが1チャンネルの場合は、シングルモードでのご使用をお勧めします。

※装置 ID は、接続されている HR2401 の装置 ID の値が反映されます。

通常は、装置 ID を変更せずに、使用するチャンネルのみを設定し【追加】ボタンを押してください。

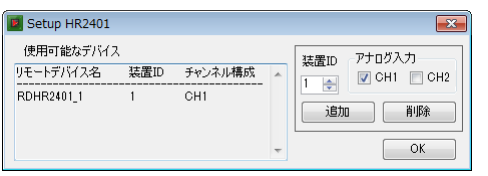

リモートデバイス名の末尾の の後の数字は、装置IDを示します。

デバイスは最大 16台まで登録する事ができますが、各デバイスの装置 ID は重複する事はできません。 登録を抹消する場合は、削除するデバイスの装置 ID を選択して【削除】ボタンを押してください。

登録されているデバイスのチャンネル構成を変える場合は、一度登録を抹消した後に、新しいチャンネル構成 で登録してください。

【OK】ボタンを押すと、セットアップを終了します。

プログラムを終了すると、下記のメッセージが表示される場合があります。 この場合は「このプログラムは正しくインストールされました」を選択してください。

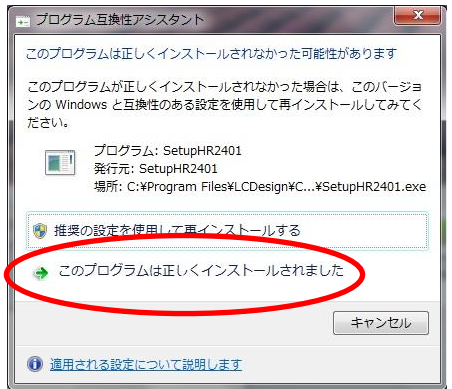

Step4:疑似データ発生デバイスのインストール

クロマトステージの取扱い学習用にクロマトグラムの疑似データを発生するデバイスを用意しています。 本編を読んで、デモ環境でクロマトステージの動作を学習される方は、このデバイスもインストールしてくだ さい。

セットアップ方法は、「Step3:リモートデバイスのインストール」と同じです。

インストールが終了すると、下記のメッセージが表示されます。

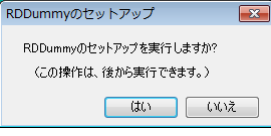

【はい】ボタンを押して、セットアップを実行してください。

下記の画面が表示されたら、装置番号=1 で、【追加】ボタンを押してください。 パネルに、リモートデバイス RDDummy 1 が追加されます。

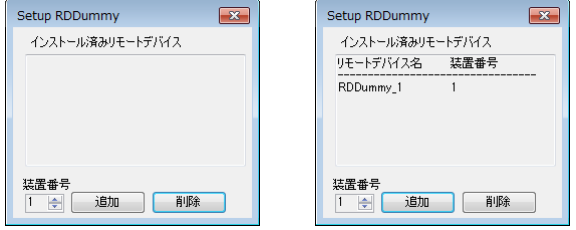

設定が終わったら、画面を閉じてください。

2. 3. クロマトステージの再インストール

クロマトステージインストール後に、プログラムのバージョンアップや、動作環境を初期状態に戻すなどの理 由で再度インストールを行う場合の手順について説明します。

クロマトステージ本体を再インストールする場合は、Step2を実行してください。 インストールが終了すると、下記のメッセージが表示されます。

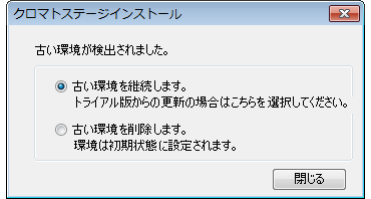

○今まで使用していた環境ファイルを引き続き使用する場合は、「古い環境を継続します」を選択してくださ  $\mathbf{U}^{\mathcal{N}}$ 

トライアル版からの更新や、プログラムのバージョンアップによる更新の場合はこちらを選択してください。

○環境ファイルを壊すなどして、プログラムが正常に動かなくなってしまった場合は、

「古い環境を削除します。」を選択して、環境を初期状態に戻してください。

3. システム構成について

環境ファイルで定義された4つのシステムには、接続例1から接続例5の動作環境が初期設定されています。

接続例1

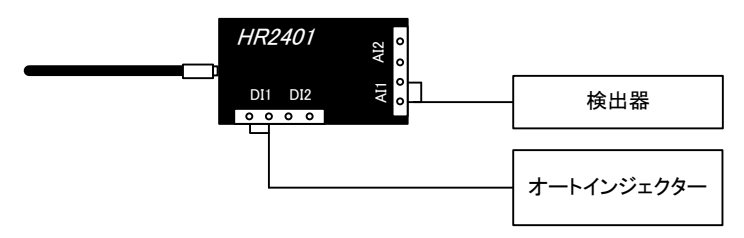

1台の検出器を有するシステムに対応します。

· 1台の検出器を、アナログ入力のチャンネル1(Al1)に接続します。

·インジェクト信号を、デジタル入力のチャンネル1(DI1)に接続します。

・環境ファイルのシステム番号1 [CH1 Only]を使用します。(注1)

・リモートデバイスのチャンネル設定はチャンネル1のシングルモードにします。(注2)

#### 接続例2

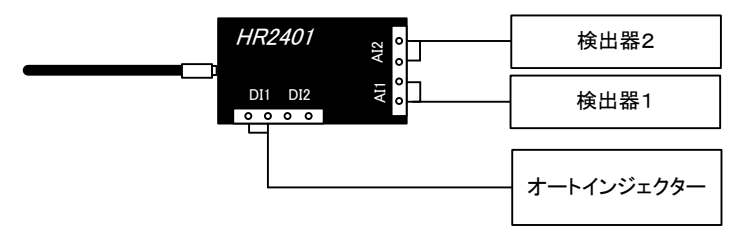

2台の検出器を有するシステムに対応します。

·検出器1を、アナログ入力のチャンネル1(Al1)に接続します。

・検出器2を、アナログ入力のチャンネル2(Al2)に接続します。

·インジェクト信号を、デジタル入力のチャンネル1(DI1)に接続します。

・環境ファイルのシステム番号2 [CH1&CH2]を使用します。(注1)

•リモートデバイスのチャンネル設定はデュアルモードにします。(注2)

接続例3

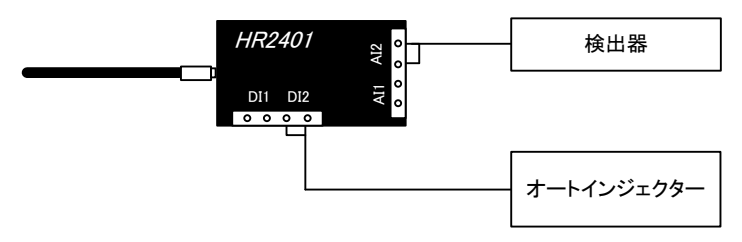

1台の検出器を有するシステムに対応します。

· 1台の検出器を、アナログ入力のチャンネル 2(AI2)に接続します。

·インジェクト信号を、デジタル入力のチャンネル2(DI2)に接続します。

・環境ファイルのシステム番号3[CH2 Only]を使用します。(注1)

•リモートデバイスのチャンネル設定はチャンネル2のシングルモードにします。(注2)

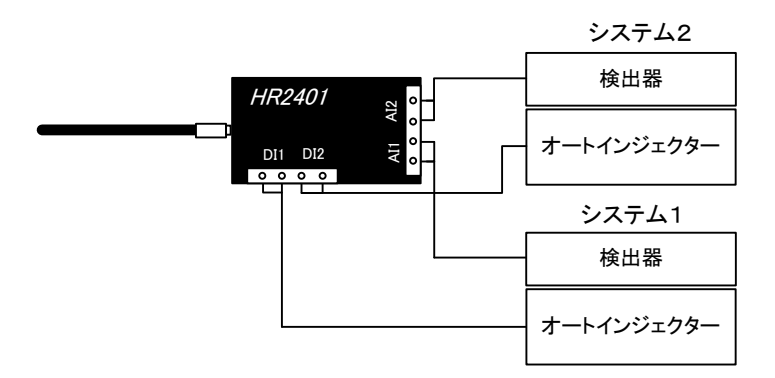

1台の HR2401 で、それぞれ1台の検出器を有した2システムの HPLC に対応します。 ○システム1

- ·検出器をアナログ入力のチャンネル1(Al1)に接続します。
- ·インジェクト信号を、デジタル入力のチャンネル1(DI1)に接続します。
- ・環境ファイルのシステム番号1「CH1 Only]を使用します。(注1)

○システム2

- ·検出器をアナログ入力のチャンネル2(Al2)に接続します。
- ·インジェクト信号を、デジタル入力のチャンネル2(DI2)に接続します。
- ・環境ファイルのシステム番号3「CH2 Only]を使用します。(注1)
- ・リモートデバイスのチャンネル設定はデュアルモードにします。(注2)

接続例5

- ・疑似データ発生器を1チャンネル使用したシステムです。
- ・本編を読みながらデモ環境でクロマトステージの使い方を学習される方は、このシステムを使ってください。 ・環境ファイルのシステム番号4 (Dummv Mode) を使用します。(注1)

検出器2台で構成されているシステムの組み合わせについて

クロマトステージは、HPLC の様々の構成に柔軟に対応する機能があります。

ここでは、検出器2台で構成されている HPLC システムと、データ取込器(HR2401)を一台装備しているクロ マトステージとの接続の組み合わせについて説明します。

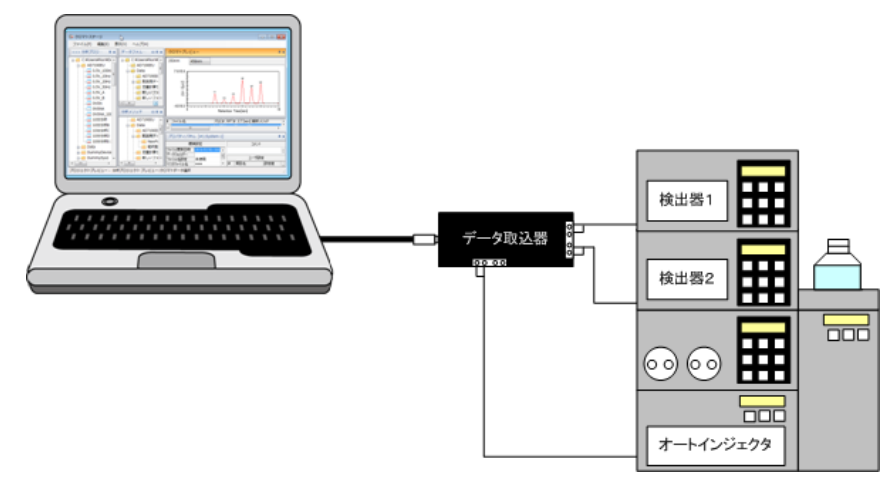

#### (1) 検出器1のみ使用する場合

システム1 [CH1 Only]を使用して、プロジェクトファイルを作成します。

#### ② 検出器1と検出器2の両方を使用する場合

システム2[CH1&CH2]を使用してプロジェクトファイルを作成します。

③ 検出器2のみ使用する場合

システム3JCH2 Only]の設定を修正してプロジェクトファイルを作成します。

クロマトステージのシステム3の初期設定は、インジェクト信号が、デジタル入力のチャンネル2(DI2)に割 り当てられています。

上記システムに対応するためには、インジェクト信号を、デジタル入力チャンネル 1 (DI1)に割り当てる必要 があります。

以下に、外部入力チャンネルの割り当てを、チャンネル2から、チャンネル1に変更する手順を示します。

(1) 環境設定画面を開きます。

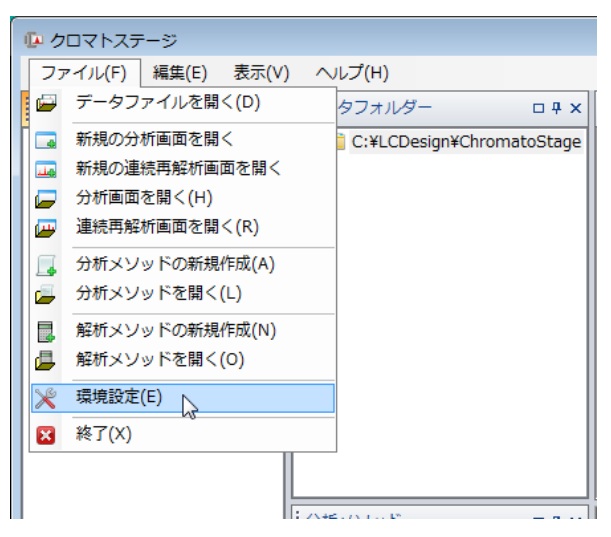

(2)環境設定パネルの、「System3」のタブを選択して、その中の「外部入力」のタブを選択します。

(3) Start チャンネルのプルダウンメニューを開き、DI1@RDHR2401 1を選択します。

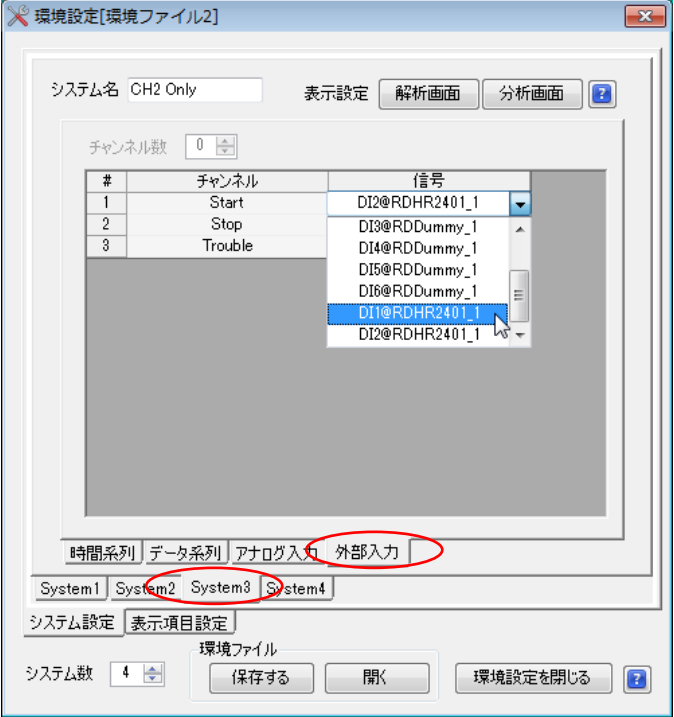

【環境設定を閉じる】ボタンを押して、環境設定パネルを閉じます。

御使用になる装置構成に応じた分析プロジェクトファイルを作成して、分析を実行してください。 プロジェクトファイルの作成手順については、「6. 分析メソッドファイルから、分析プロジェクトファイル を作成する| を参照してください。

#### その他の接続

クロマトステージは、データ取込みユニット(HR2401)の増設が容易にできます。 環境ファイルを編集する事で、多様なシステムに対応する事が可能です。 環境ファイルの設定方法については、クロマトステージのヘルプ[環境設定]の章を参照して下さい。

- 注1) 使用するシステム番号の選択方法については、「6. 分析メソッドファイルから、分析プロジェクトフ ァイルを作成する」を参照してください。
- 注2) 1チャンネルのみ使用する場合は、シングルモードを推奨しますが、デュアルモードでも可能です。 2チャンネルを使用する場合は、必ずデュアルモードに設定してください。 リモートデバイスのチャンネル設定については、「2.2.2.セットアッププログラムの実行」を参照して ください。

## 4. 練習用フォルダーの作成

■■ アイコンをクリックして、クロマトステージを起動してください。

分析メソッドエクスプローラ画面で、フォルダーの新規作成を行います。

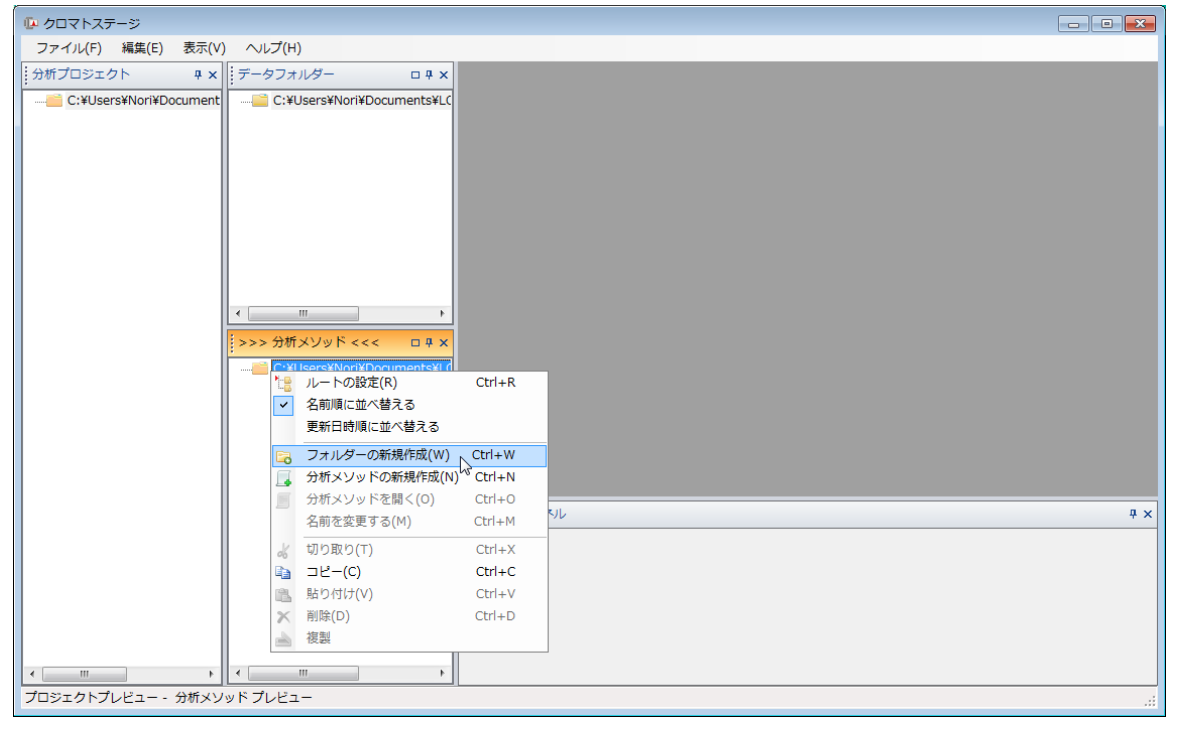

新規作成したフォルダーをリネームして、「練習用」フォルダーを作成します。

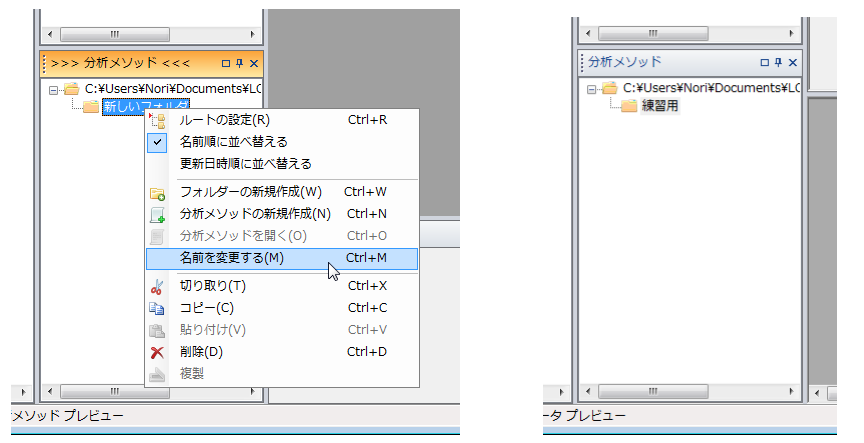

## 5. 予備分析用の分析メソッドの作成

練習用フォルダー内に練習用の分析メソッドファイルを新規に作成します。

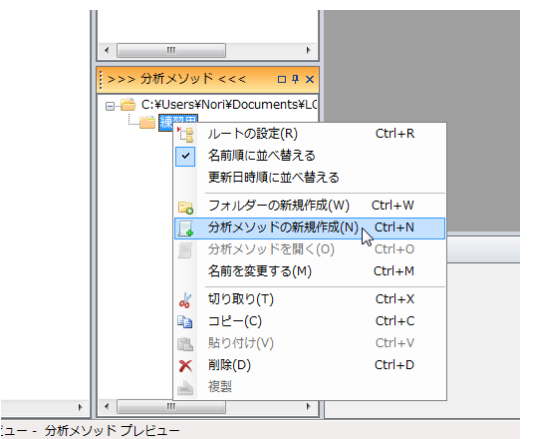

分析メソッドファイルは、分析時間、繰返し回数、解析メソッド、 データ属性等、分析に必要な情報を一まとめにしたファイルです。 これらの情報は、複数個のサンプルに対して、サンプル毎に設定 する事ができます。

新規に作成した分析メソッドの分析シーケンス(注3)に、各サンプルの分析情報を記述します。 ここでは、最初のサンプルはブランクとして、標準試料を3点、未知試料を1点設定します。 繰返し回数は3回、分析時間は2分に設定します。 測定したクロマトグラムの保存先を「データフォルダー」に設定してください。 ここでは、「練習用フォルダー」を保存先に設定します。 「同名ファイル処理」は、「別名で保存」としてください。

連続分析で、クロマトデータを自動保存する場合、同名ファイルが存在した場合は、ファイル名に自動的に番 号を付け、同名ファイルが上書きされる事を防ぎます。

コメントは、必要に応じて設定してください。

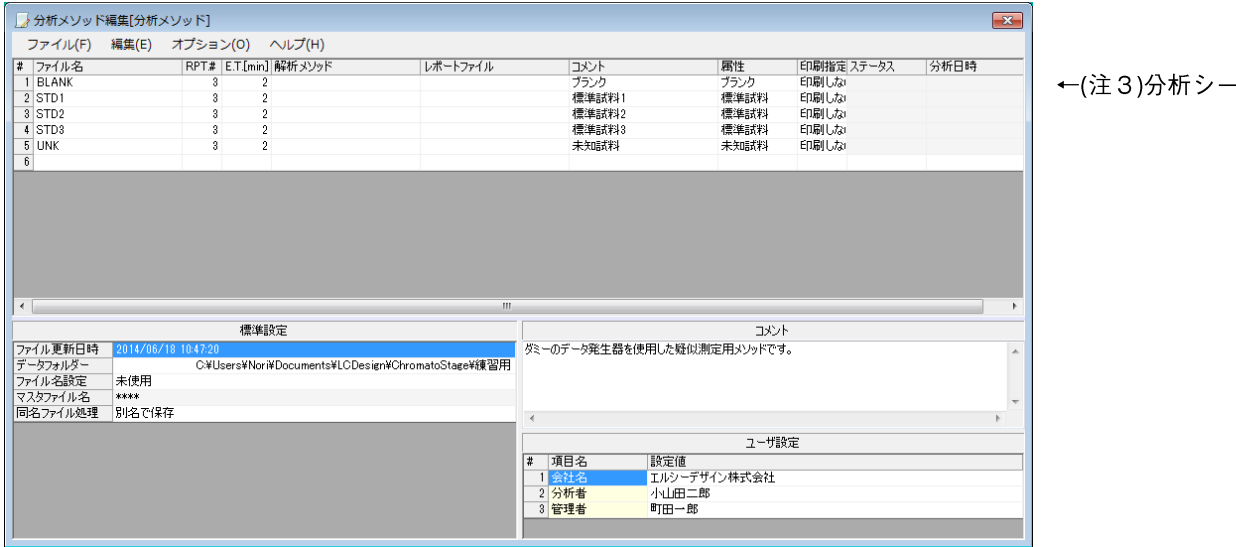

分析メソッドの編集が終わったら、名前を付けてファイルに保存します。

ここでは、「練習用分析メソッド」としてあります。

※ブランクデータを測定しない場合は、ブランクデータのステップは設定する必要はありません。

## 6. 分析メソッドファイルから、分析プロジェクトファイルを作成する

分析メソッドファイルから、実際に分析を実行する為のプロジェクトファイルを作成します。

分析メソッドエクスプローラ上で、分析メソッドファイルをドラッグして、分析プロジェクトエクスプローラ 内の任意のフォルダーにドロップすると、分析メソッドファイルを基にした分析プロジェクトファイルが作成 されます。

ここでは、分析メソッド用のフォルダーと、分析プロジェクトファイル用のフォルダーは同じフォルダーにな っていますが、別のフォルダーを指定しても構いません。

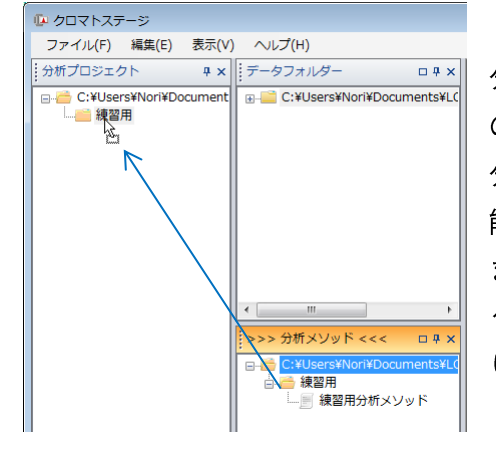

分析プロジェクトファイルは、分析メソッドと、データ取込みユニット の信号割り当て等のシステム情報を一まとめにしたファイルです。 分析プロジェクトファイルを開く事で、指定されたシステムの測定が可 能となります。 また、分析済みのプロジェクトファイルには、分析によって作成された クロマトデータへの紐付けや、分析時のステータスなどが保存されてお り、測定済みのクロマトデータに簡単にアクセスする事ができます。

ケンス

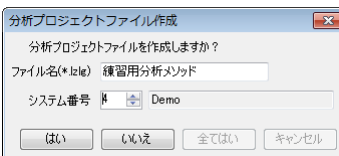

分析メソッドファイルを分析プロジェクトエクスプローラ内にドロップすると、 確認画面が表示されます。

プロジェクトファイル名(\*.lzlg)の初期値は、基となる分析メソッドファイル名 と同じですが、任意の名前に変更する事ができます。

次にシステム番号を設定します。

出荷時の初期設定で、環境ファイルには、4種類のシステム構成が用意されています。

4番目のシステムに、デモ用の疑似データ発生器を使用したシステムが設定されているので、ここでは、 システム番号4を指定してください。

ファイル名と、システム番号を設定して【はい】ボタンを押すと、下記のメッセージが表示されます。

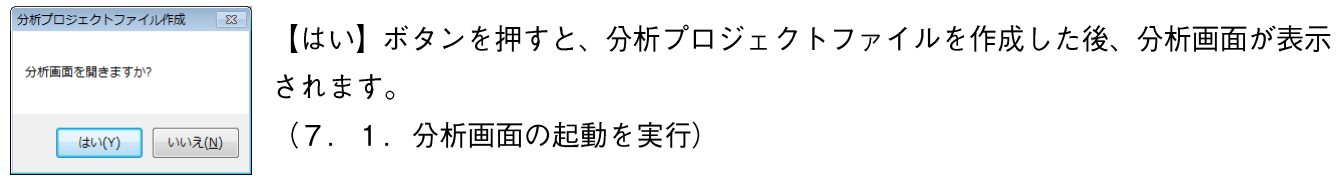

【いいえ】ボタンを押すと、分析プロジェクトエクスプローラ内に分析プロジェクトファイルが作成されます。

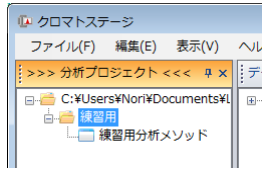

## 7. 予備分析

解析メソッドや、印刷用の帳票ファイルを作成する為の参照用クロマトデータを取得する為の分析を行います。 測定したデータは、連続再解析機能を使用して、後から解析しなおすこともできるので、予備分析により、貴 重なサンプルを無駄にする事はありません。

### 7. 1. 分析画面の起動

分析プロジェクトエクスプローラ内で、分析プロジェクトファイルをダブルクリックすると、分析画面が起動 します。

7. 2. リモートデバイスの設定

最初に、データの取込間隔等、リモートデバイス側の設定を行います。

オプションー[リモートデバイス設定]コマンドを実行して、リモートデバイス設定ダイアログを表示してくだ さい。

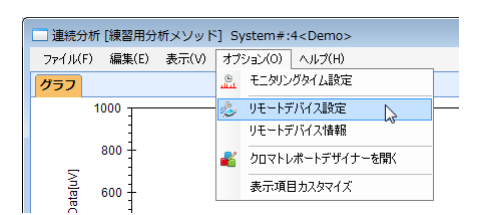

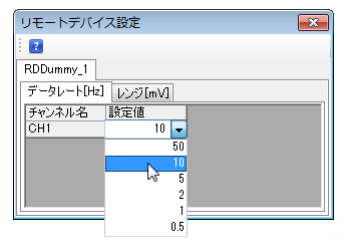

ここでは、分析時間が2分に設定されているので、データレートは10Hzに設定します。 レンジは特に微小な信号を検出する場合を除き、初期値のままで構いません。 ※データ点数は、1チャンネル当たり、1万点前後が適正です。 分析時間をt分とデータ点数Nの関係は次のようになります。 N=t\*60 \* データレート

## 7. 3. データ取込み開始

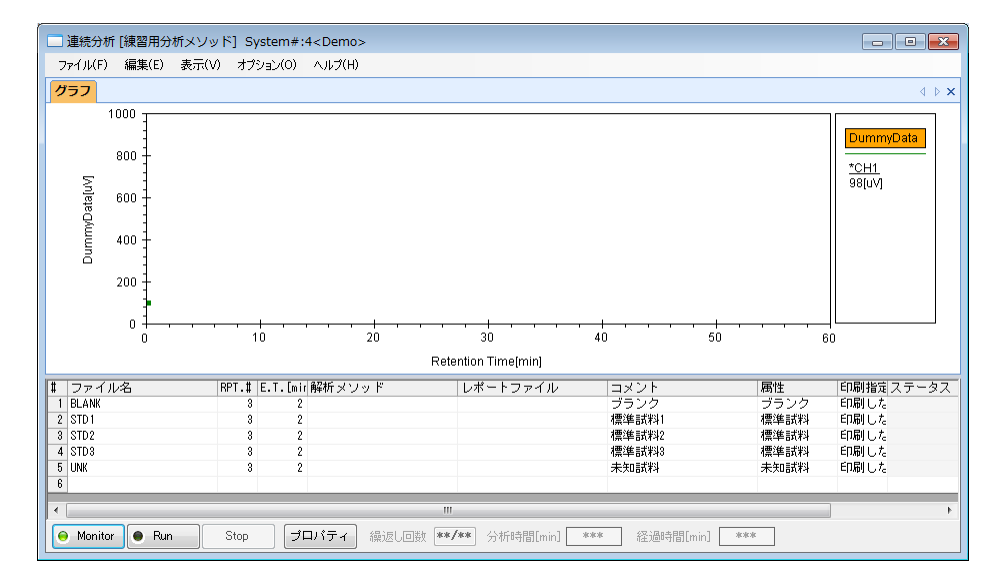

データ取込み間隔等のリモートデバイス側の設定を行ったら、【Monitor】ボタンを押して、データ取込みを開 始してください。

【Monitor】ボタンのランプが点灯している状態で、【Run】ボタンが押されるか、オートサンプラーやオート インジェクタからのインジェクト信号を受信すると、分析が開始され、【Run】ボタンのランプが点灯します。 デモンストレーションの測定では【Run】ボタンを一度押すと、全ステップの分析を連続して実行します。

#### 7. 4. 分析開始

分析範囲が選択されていない状態で、分析が開始されると、全ステップが分析範囲として選択され、最初のス テップから分析を開始します。

分析範囲は、水色に反転します。

分析を実行しているステップは、黄色に反転します。

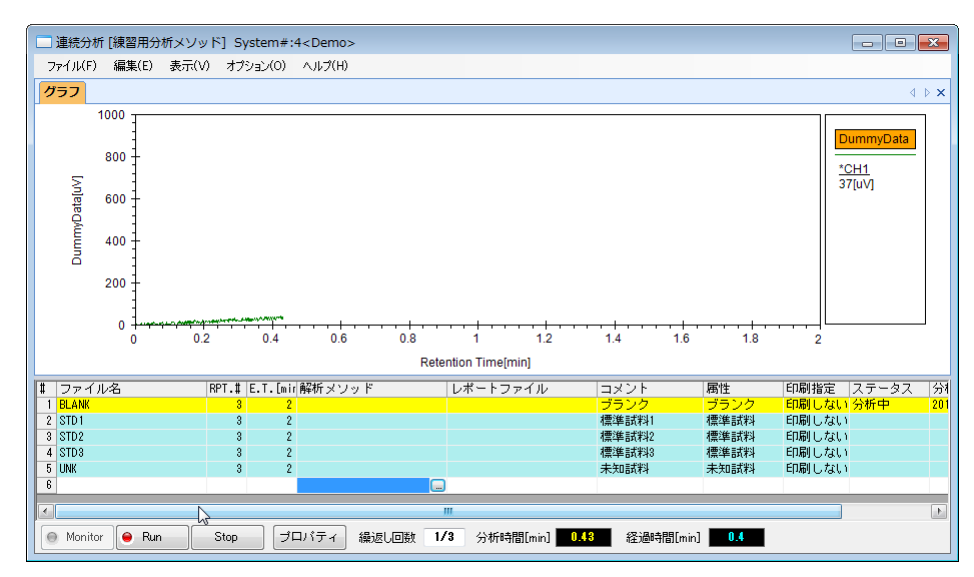

## 7. 5. 分析の中断

【Stop】ボタンを押すと、分析が中断されます。

分析中断後の画面

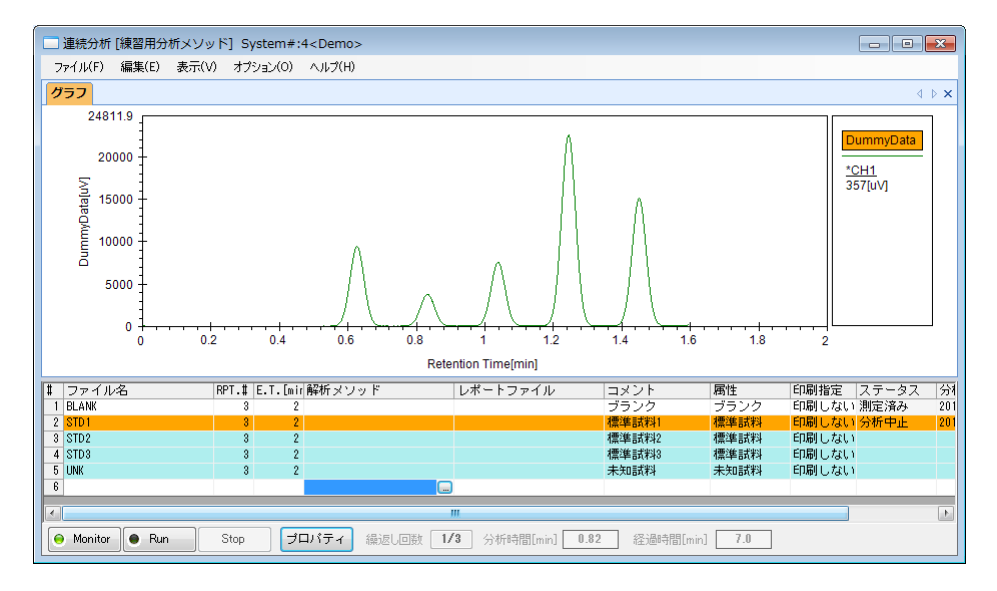

分析中断後に再度【Run】ボタンが押されるか、インジェクト信号を受信すると、分析を中断した次のステッ プから分析を再開します。

## 7. 6. 分析範囲の選択

分析中断後に、最初のステップから分析を再開する場合は、全てのステップを選択します。 全てのステップを選択して、右クリックー[分析範囲選択]コマンドを実行してください。

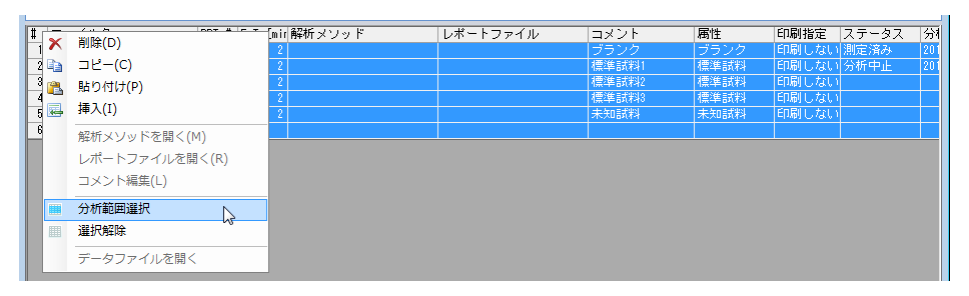

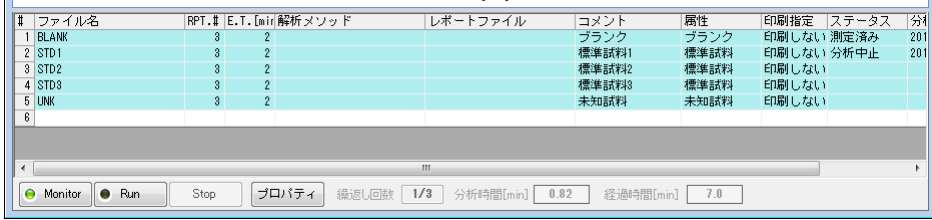

分析範囲は、分割して選択する事ができます。

下記の例では、STD1,STD2,UNKの順で分析を実行します。

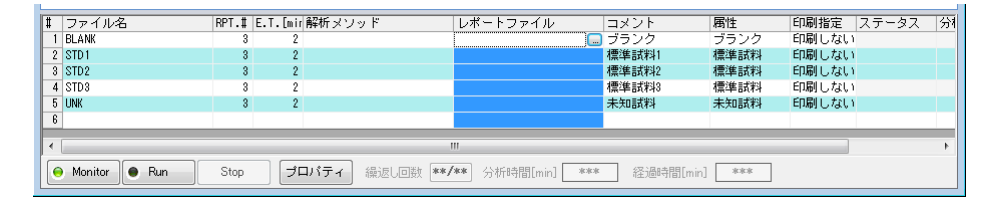

※選択する行番号を、ドラッグすると、選択された行全体が反転します。 左上の#と表記されたセルをクリックすると、全ての行が選択されます。 7. 7. 分析における便利な機能

### 7. 7. 1. トレース機能

繰返し測定において、既に測定が終了した繰返し番号のクロマトデータを、画面に残す事ができます。 凡例表示エリアの、\*CH1 と表示されているエリアにカーソルを移動し、左クリックすると、ライン設定ダイ アログが表示されます。

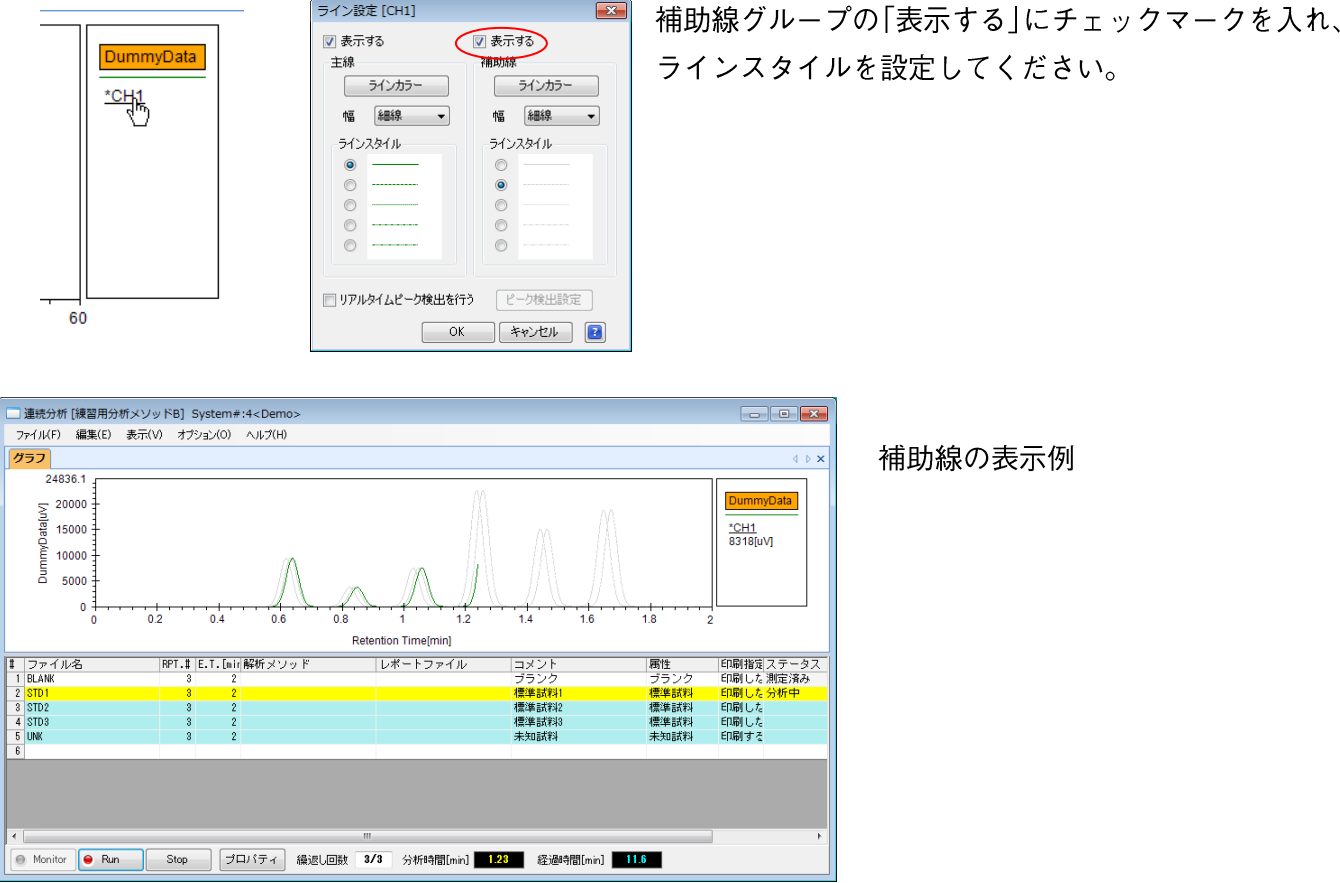

## 7. 7. 2. リアルタイムピーク検出機能

分析実行中に自動的にピークを検出を行い、リテンションタイムや、信号値を表示する事ができます。 ライン設定ダイアログを開き、「リアルタイムピーク検出を行う」にチェックマークを入れ、検出条件を設定 してください。

検出条件の設定条件については、クロマトステージのヘルプを開き 連続分析ー「グラフ設定1メニューー「リアルタイムピーク検出1コマンドを参照してください。

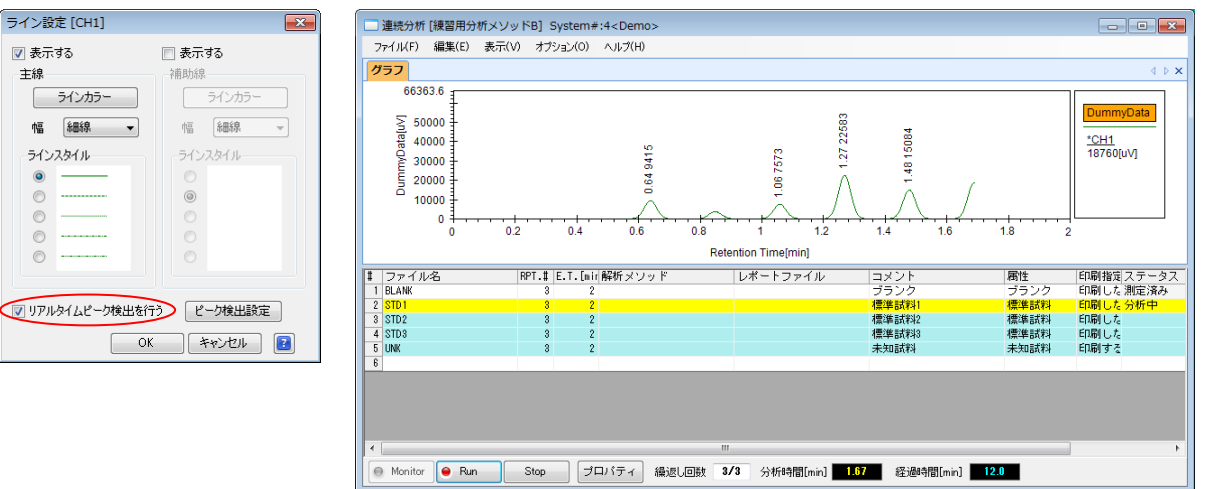

リアルタイムピーク検出実行例

7. 7. 3. 参照クロマトのインポート

過去に取得したクロマトデータを、クロマトデータのモニタ画面に取り込み、過去のデータと、現在取得中の データを比較する事ができます。

ファイルー「参照データのインポート]コマンドを実行して、インポートする参照データを含むデータ系列を選 択して下さい。

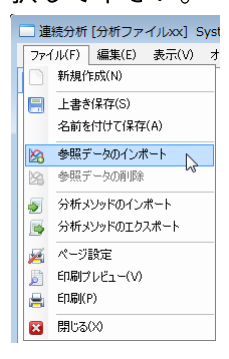

### 参照クロマトをインポートした分析画面

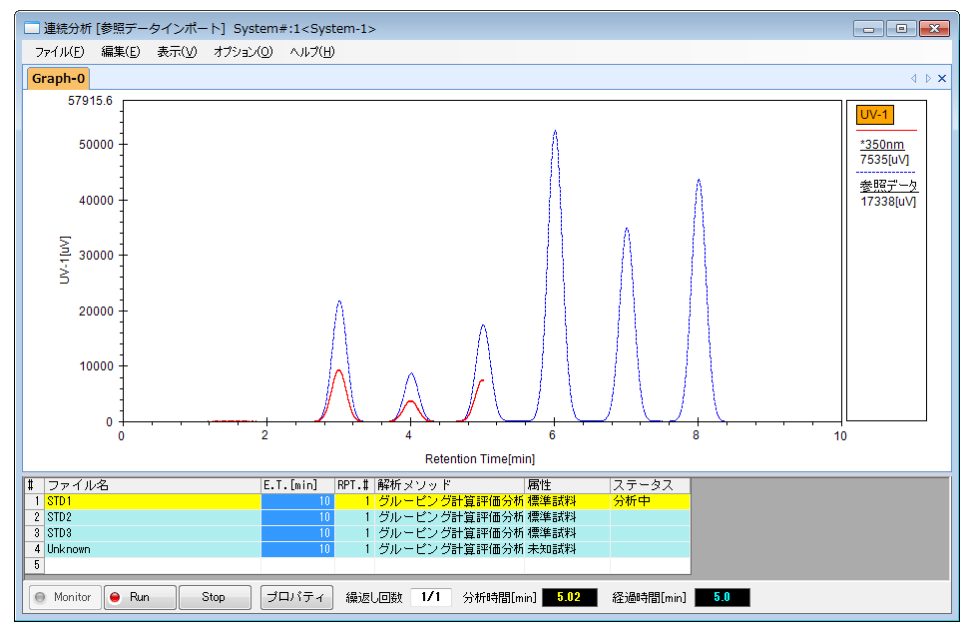

参照クロマトの具体的なインポート手順については、クロマトステージのヘルプを開き 連続分析ー「ファイル」メニューー「参照データのインポート」コマンドを参照してください。

### 7. 7. 4. 分析メソッドの保存

一連の分析が終了したら、分析プロジェクトファイルを保存して、分析を終了してください。 分析を終了した後の分析プロジェクトファイルには、分析時のステータスが保存されており、クロマトグラム グラムがデザインされたアイコンに変わります。

## 分析前のアイコン

分析済みのアイコン

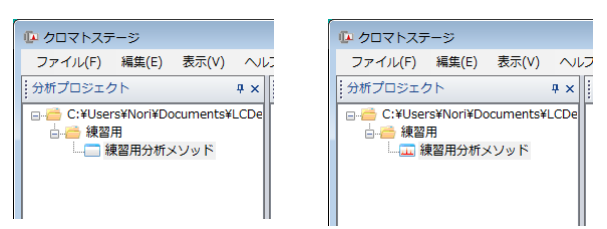

### 8. 解析メソッド作成方法

ここでは、取得されたクロマトデータを使い、解析メソッドファイルを作成する方法について説明します。 解析メソッドファイルには、波形解析に必要なパラメータや、検量線情報などが設定されています。

#### 8. 1. 連続再解析画面の起動

連続分析実行済みのプロジェクトファイルをダブルクリックすると、連続再解析画面が起動します。

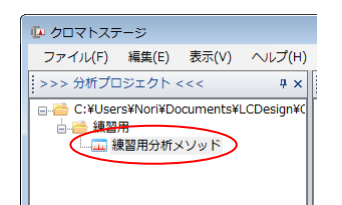

分析シーケンスの各ステップをクリックすると、選択されたステップで取得されたクロマトグラムデータのア ウトラインが表示されます。

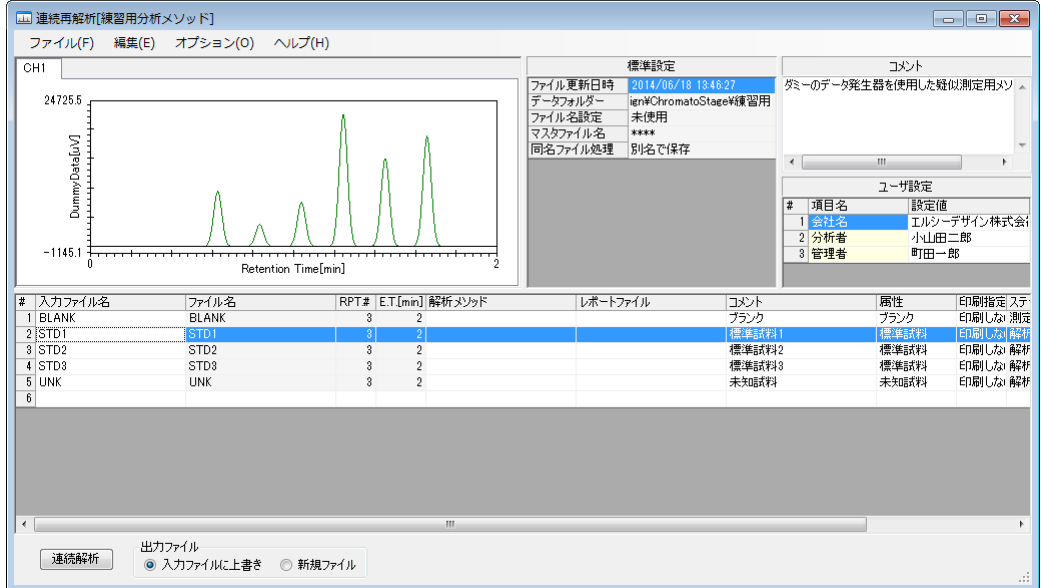

8. 2. クロマトデータのオープン

分析の最初に取得したクロマトデータを開きます。

ここでは、標準試料1(STD1)のクロマトデータを開きます。

STD1 のステップを選択して、右クリックー「データファイルを開く]コマンドを実行して、STD1 の解析画面 を開いてください。

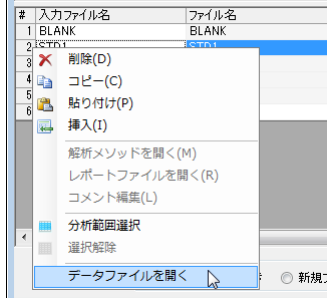

 $\overline{1}$ 

### 標準試料 1 (STD1)の解析画面

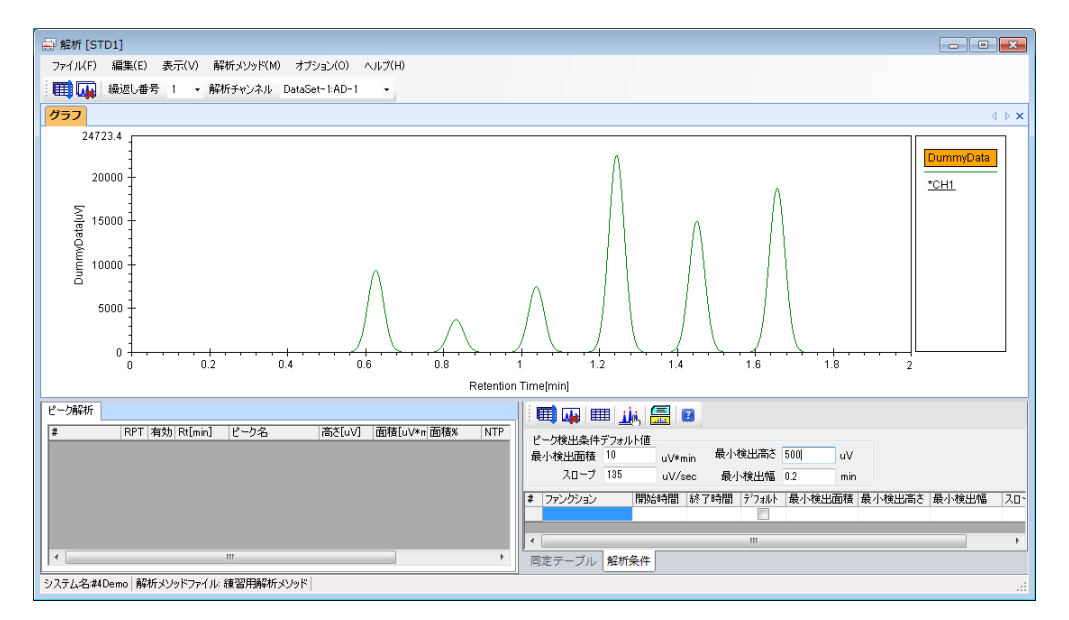

標準試料を分析する前に、ブランクデータの測定が定義されている場合は、ブランクデータが引き算された (ブランク補正された) クロマトデータが表示されます。

ブランク補正されたクロマトデータを、ブランク補正無しの状態に変更する方法については、クロマトステー ジのヘルプを開き、解析ー[オプション]メニューー[ブランクデータ指定]コマンドを参照してください。

8. 3. クロマトグラムのピーク検出

繰返し番号を1に設定します。

同定テーブルタブの「同定テーブル有効」のチェックマークが外れている事を確認してください。

ピーク解析条件を適切な値に設定してください。

分析時間2分のデモ用のクロマトデータは、最小検出幅を0.1minに変更するだけで適切な条件となります。

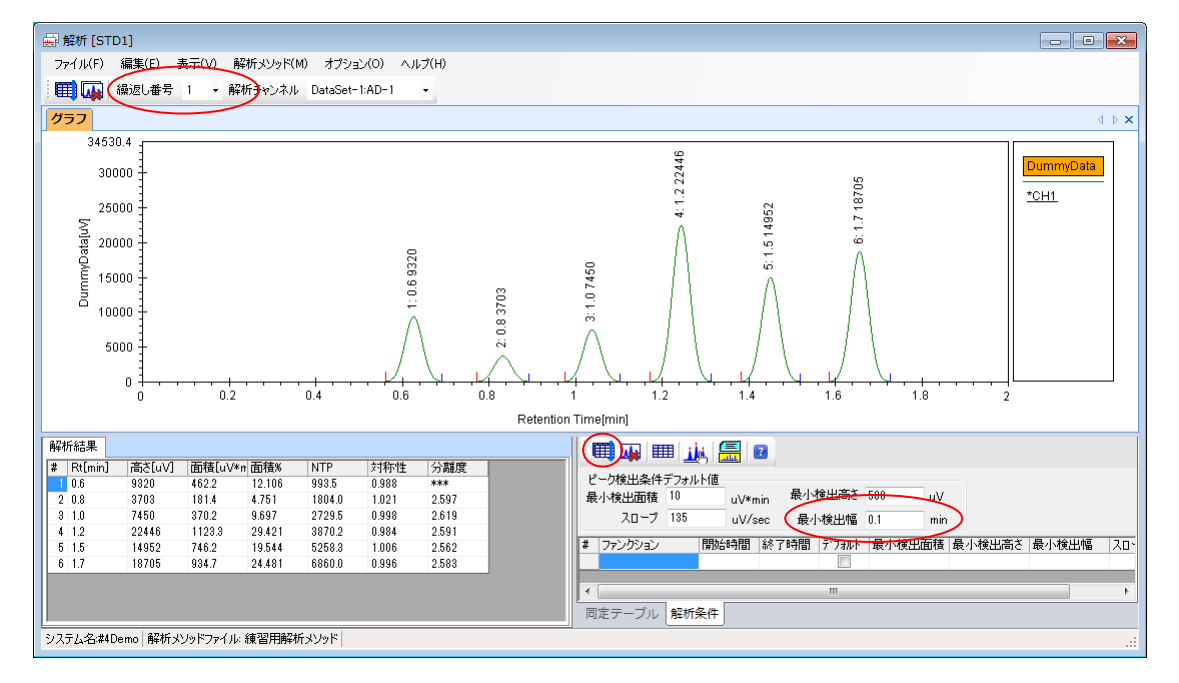

【解析シーケンス実行】ボタンを押して、繰返し番号1の波形解析を実行します。 解析条件タブの 手間

#### 同定テーブルの設定

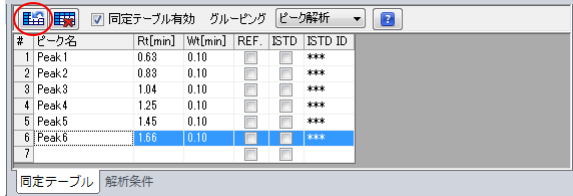

同定テーブルタブの「同定テーブル有効」にチェックマーク を入れてください。

**まる【ピーク読込】ボタンを押して、検出されたピークを読込** み、ピーク名に名前を付けます。

ツールバーにある (手) 【一括解析】ボタンを押すと、全ての繰返し回数のクロマトデータの波形解析を実

行します。

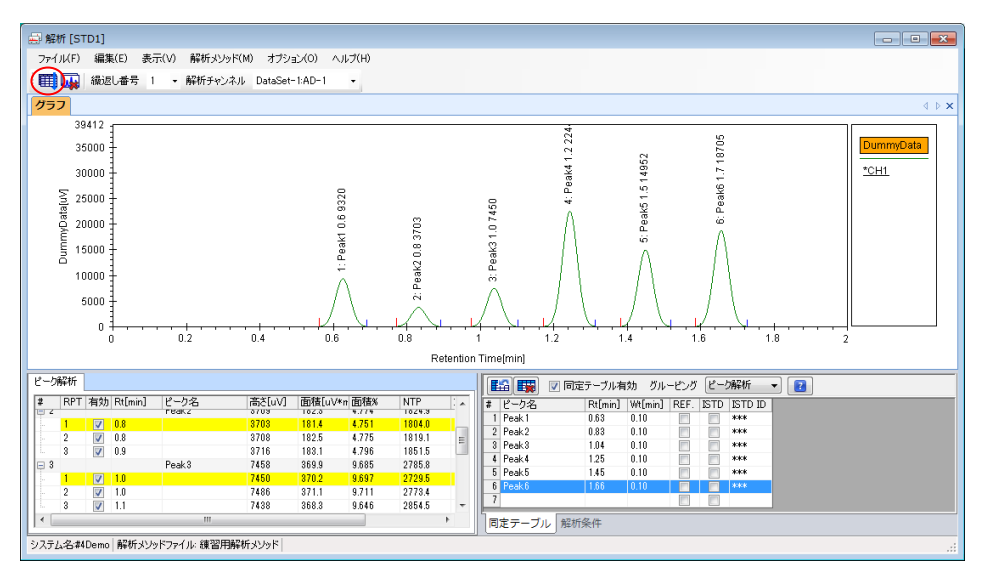

8. 4. 解析メソッドの保存

全ての繰返しデータのピークが、正しく検出されている事が確認できたら、解析メソッドー[エクスポート] コマンドを実行して、作成した解析メソッドに名前を付けて保存します。 ここでは、解析メソッド名として「練習用解析メソッド」とします。

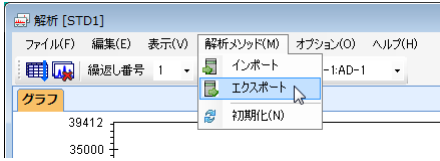

解析メソッドを保存したら、STD1の解析画面を閉じてください。 この時、STD1のデータファイルは特に保存する必要はありません。

8. 5. ブランクを測定を行わない場合の解析メソッドについて

分析シーケンスにブランク属性のサンプルが設定されると、以後の測定データは、ブランクデータを引き算し た後に、波形処理を実行します。

分析シーケンスの途中から、ブランク補正を抑止する場合は、ブランク補正を抑止するサンプルの行番号に設 定されている解析メソッドファイルの「ブランク補正有効」のチェックマークが外してください。

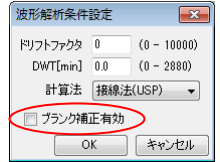

## 8. 6. 作成した解析メソッドで連続再解析を実行

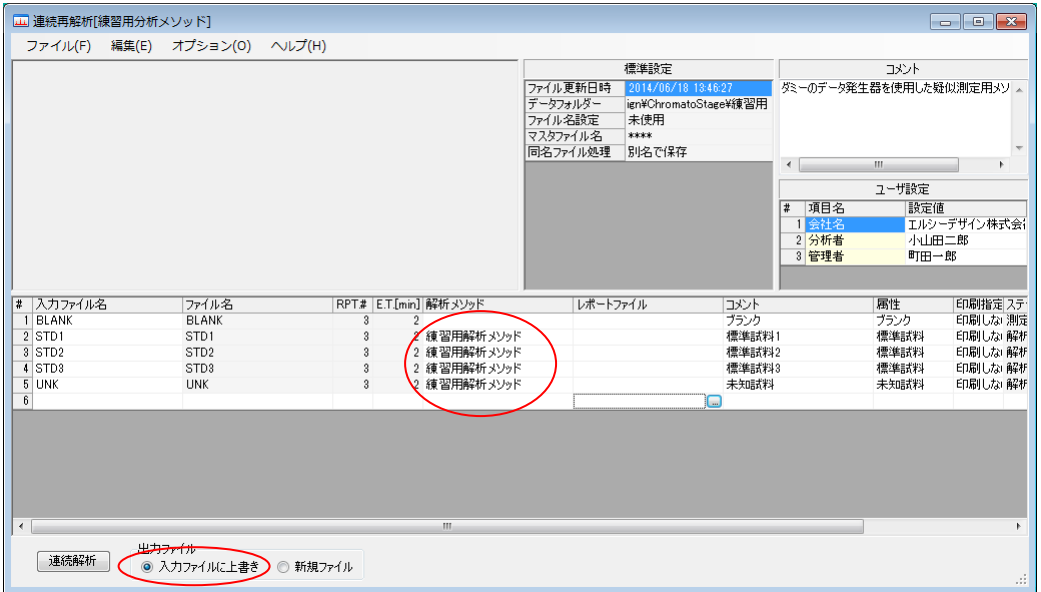

連続再解析画面に戻り、保存した解析メソッドを、STD1~UNK までのステップの解析メソッドの列に設定 して、【連続解析】ボタンを押して、連続再解析を実行してください。

出力ファイルグループの指定は、「入力ファイルに上書き」を選択してください。

連続再解析を実行したら、ST1~UNK までのステップをクリックして、クロマトグラムのアウトラインを表 示させて、全てのステップで正しくピークの同定が実行された事を確認します。

各ピークに、ピーク名が表示されていれば、正しく同定されたことになります。

下記の例では、SDT3以降のクロマトデータにおいて、長時間側のピークが正しく同定されていないことが分 かります。

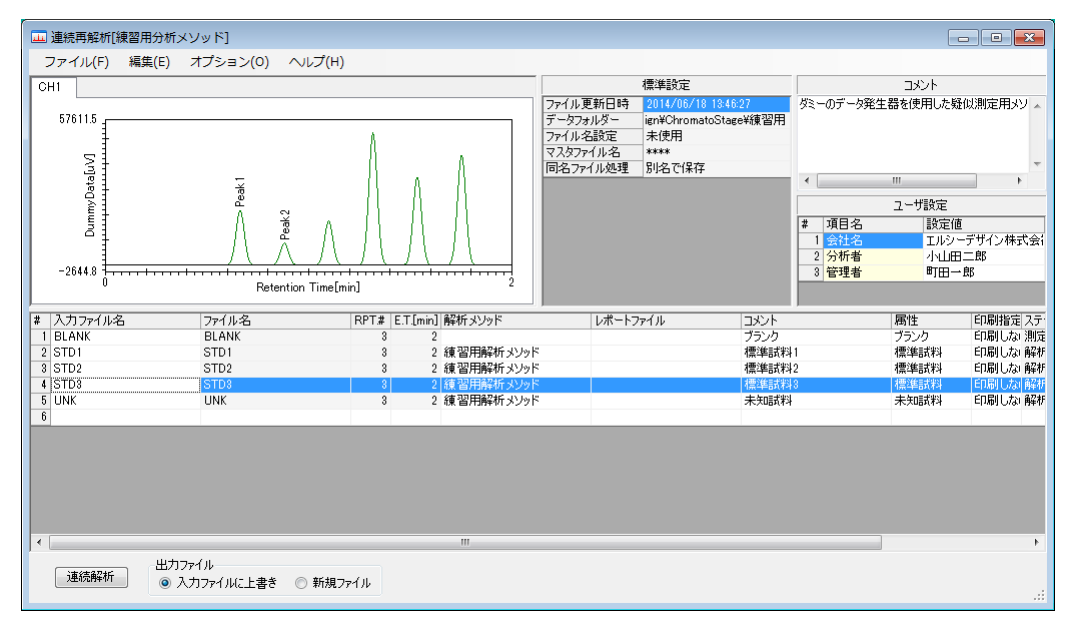

デモ用のデータ発生器は、分析回数を重ねる度に、ピークのリテンションタイムが変動するように作られてい ます。

分析毎のリテンションタイムの変動に対応する為に、リファレンスピークを設定する事で、リファレンスピー クからの相対保持時間により同定します。

## 8. 7. リファレンスピークの設定方法

連続再解析画面の分析シーケンスの解析メソッドのセル上で、

右クリックー[解析メソッドを開く1コマンドを実行して、解析メソッドファイルを開いてください。

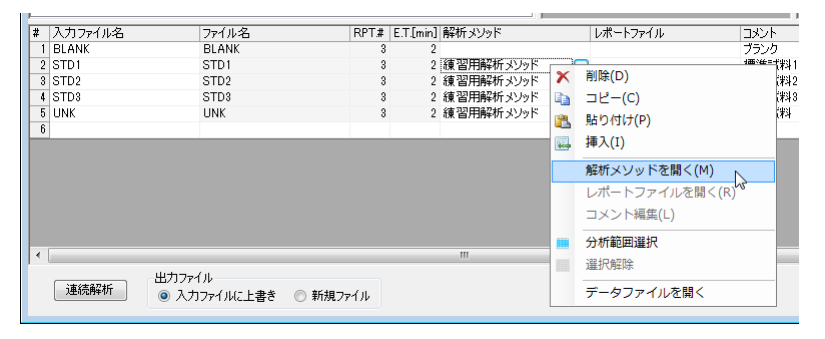

REF.と書かれた列のチェックボックスにチェックマークを入れます。

ここでは、Peak1のREF.にチェックマークを入れます。

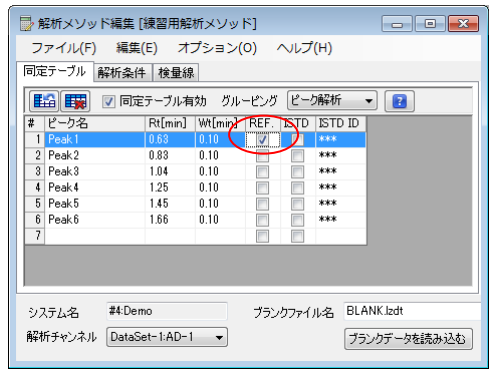

リファレンスピークは、複数のピークに設定する事もできます。 各ピーク間のリテンションタイムの変動が大きい場合は、複数のピ ークをリファレンスピークとしてください。

解析メソッドに修正を加えたら、再度【連続解析】を実行して、全 てのサンプルに対し、正しく同定が行われるまで、解析メソッドの 修正を繰り返します。

8. 8. 定量用の解析メソッド作成

### 8. 8. 1. 検量線情報の設定

未知試料のクロマトグラムを開きます。

UNKのステップを選択して、右クリックー「データファイルを開く1コマンドを実行して、UNKの解析画面を 開いてください。

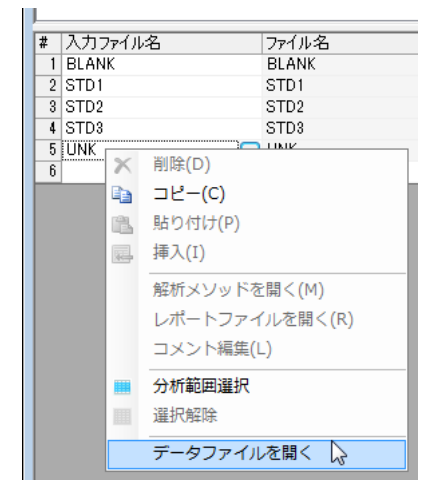

解析画面の解析条件ウインドウに表示された検量線タブの中の、ピーク情報タブを選択して、ピーク情報画面 を表示してください。

ピーク情報画面には、分析シーケンスで設定した標準試料(STD1~STD3)のピーク情報を設定するためのピー クテーブルが定義されおり、1~3と書かれたタブで切り替える事ができます。

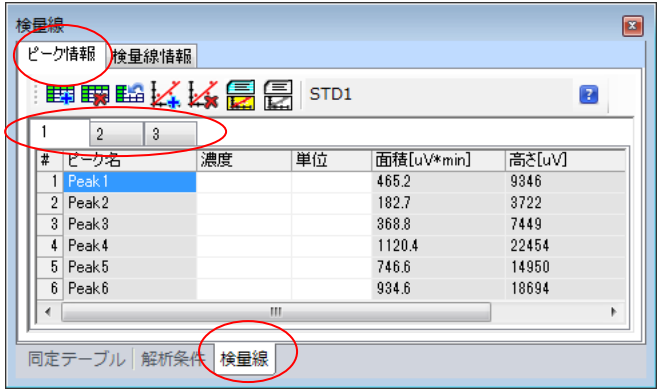

ピーク情報画面

検量線テーブルの各成分(Peak1~Peak6)に濃度と単位を設定してください。

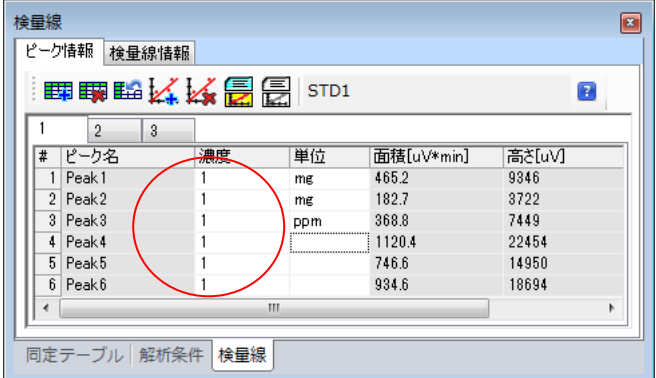

ここでは、ピークテーブル1の全ての成分に1を、 ピークテーブル2の全ての成分に2を、

ピークテーブル3の全ての成分に3を設定します。

ピークテーブルの数は、測定する標準試料の数に応じて、増減させる事が可能です。

標準試料の数を増やす場合は、甲目 【ピークテーブル追加】ボタンを押して、ピークテーブルを追加します。 標準試料の数を減らす場合は、削除するピークテーブルを選択して、再開 【ピークテーブル削除】ボタンを押 してください。

分析シーケンスに設定された標準サンプルの数が、解析メソッドで設定されたピークテーブルの数より少ない 場合は、標準サンプル数を超えた番号のピークテーブルの設定値は無視され、検量線は表示されません。 分析シーケンスに設定された標準サンプルの数が、解析メソッドで設定されたピークテーブルの数より多い場 合は、ピークテーブルの数を超えた標準サンプルのデータは無視されます。

各ピークの濃度を設定したら、【 【初期値設定】ボタンをして、検量線の初期値設定ダイアログを開き、 検量線の描画条件を設定します。

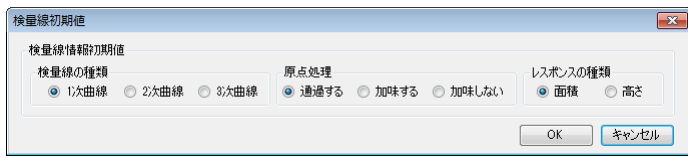

### 8. 8. 2. 作成した検量線の動作確認

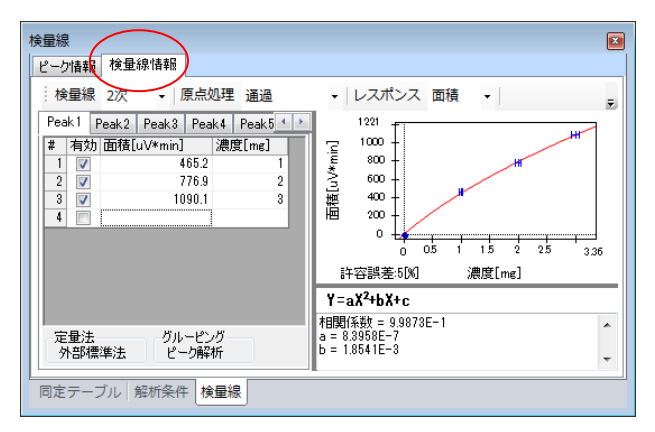

検量線情報を設定後、メーズ【検量線作成】ボタンを押して、 検量線を作成します。

「検量線情報」タブを選択すると、作成された検量線を確 認する事ができます。

検量線を修正する場合は、ピーク情報画面に戻り、ピーク 情報を修正して、再度、検量線を作成してください。

検量線情報画面

8. 8. 3. 作成した検量線で定量計算を実行 検量線の条件が決まったら、ツールバーにある 甲 未知試料の定量計算を実行して結果を表示します。

【一括解析】ボタンを押すと、作成された検量線で、

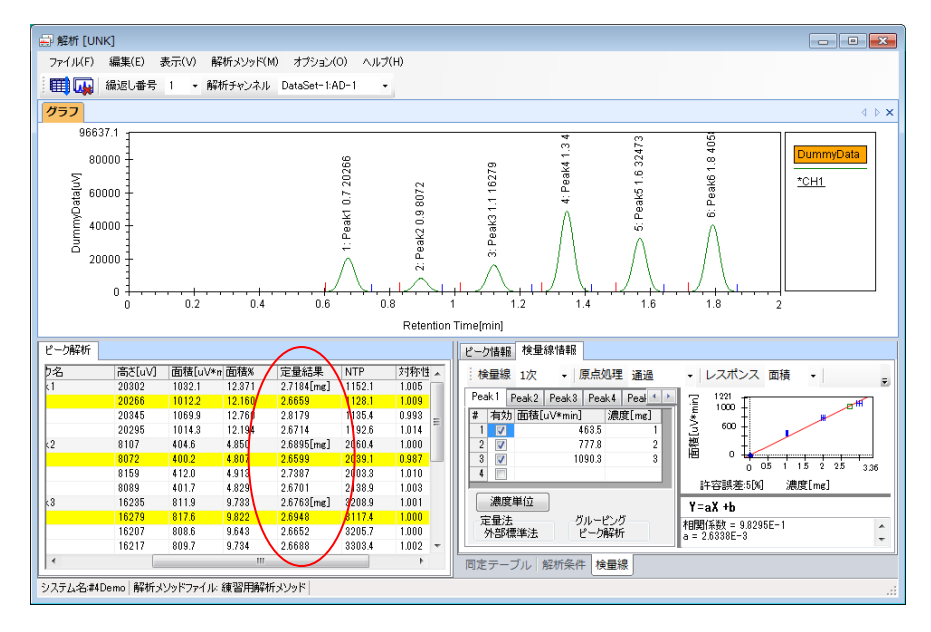

### 8. 8. 4. 作成した検量線情報を含む解析メソッドの保存

検量線情報を含めた波形解析条件は、再度解析メソッドとして保存して、以後の連続分析に用いる事ができま す。解析メソッドの保存方法は、「8. 4. 解析メソッドの保存」を参照してください。

## 9. レポートスタイルの編集

クロマトステージの帳票作成機能を使い、柔軟で自由度の高いレポートを作成する事ができます。 ここでは、未知試料の計算結果を印刷する場合の典型的なレイアウトを作成する手順について説明します。

## 9. 1. クロマトレポートデザイナーを開く

未知試料(UNK)の解析画面で、オプションー「クロマトレポートデザイナーを開く1コマンドを実行して、ク ロマトレポートデザイナーを開いてください。

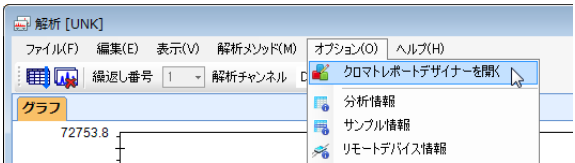

### クロマトレポートデザイナーの初期画面

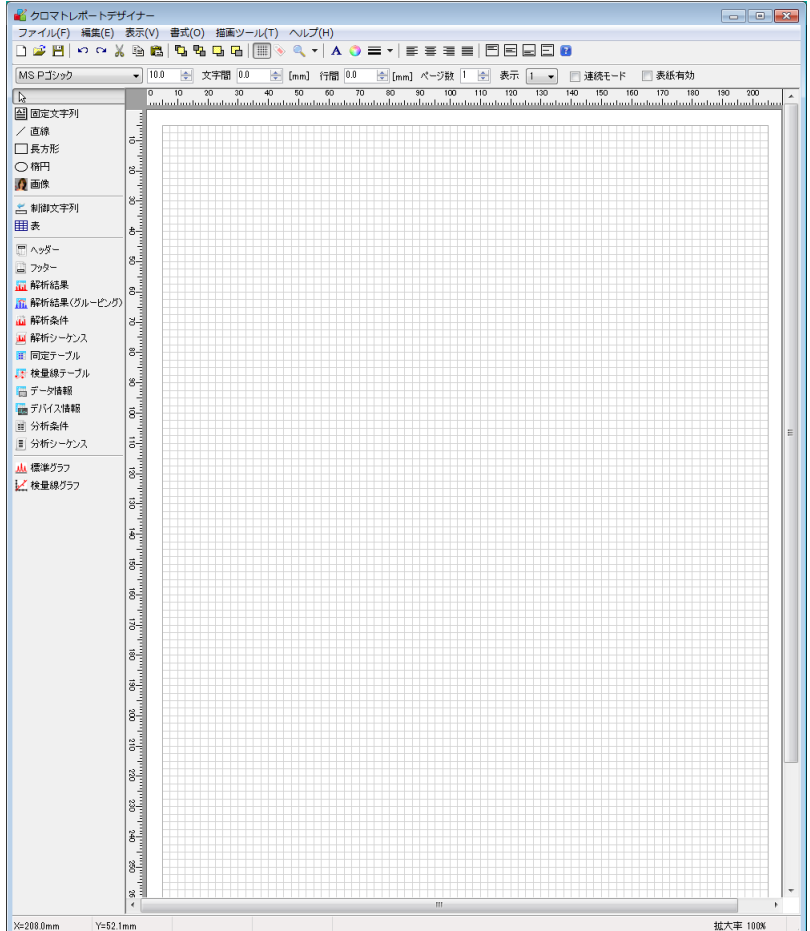

9. 2. ヘッダーの設定

最初にヘッダーを定義します。

9. 2. 1. ヘッダーの配置

ヘッダーツールのアイコンを選択した後、マウスを画面の左上から右下にドラッグして領域を指定すると、へ ッダーツールダイアログが表示されます。

表示項目と表示位置を指定して【OK】ボタンを押してください。

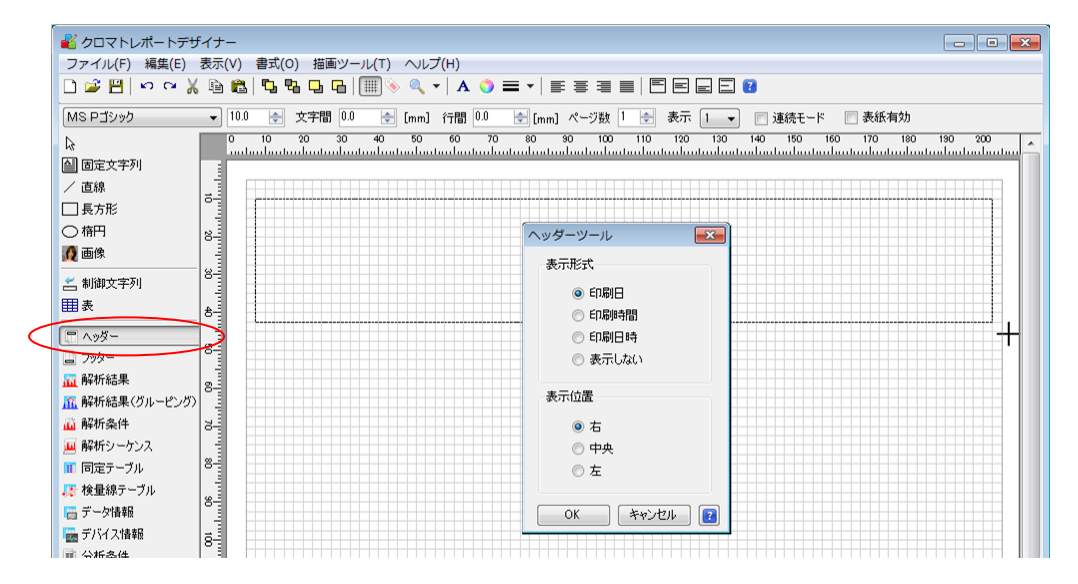

## 9. 2. 2. タイトルの設定

ヘッダーツールのタイトル表示エリアをダブルクリックすると、書式設定ダイアログが表示されます。 書式設定ダイアログでは、タイトルやフォントの設定等を行い【OK】ボタンを押してください。

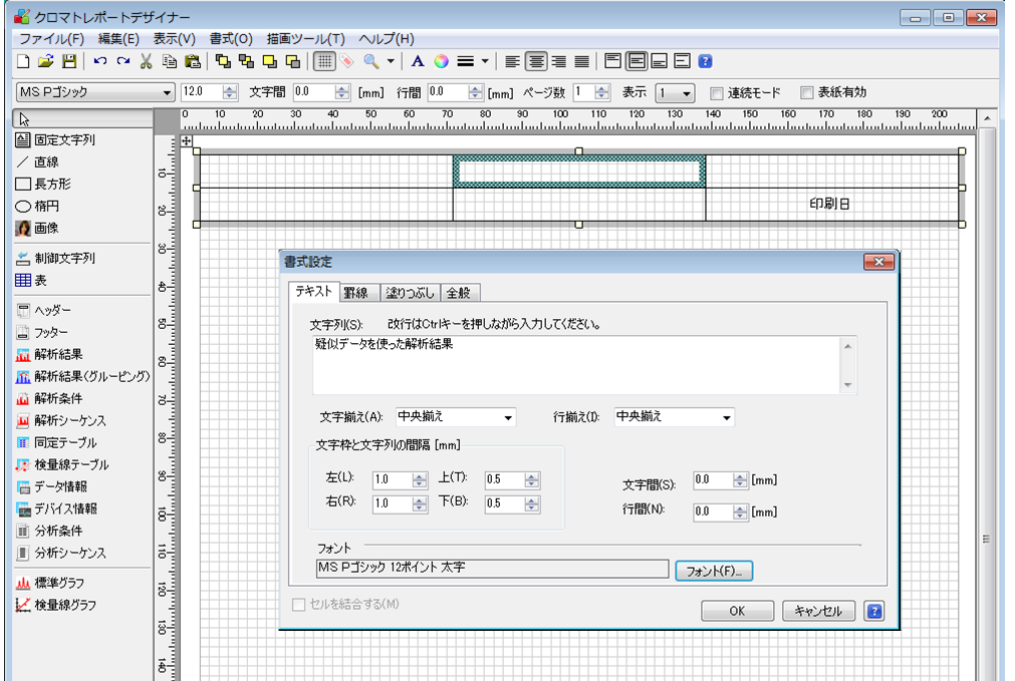

## 9. 2. 3. 完成したヘッダー

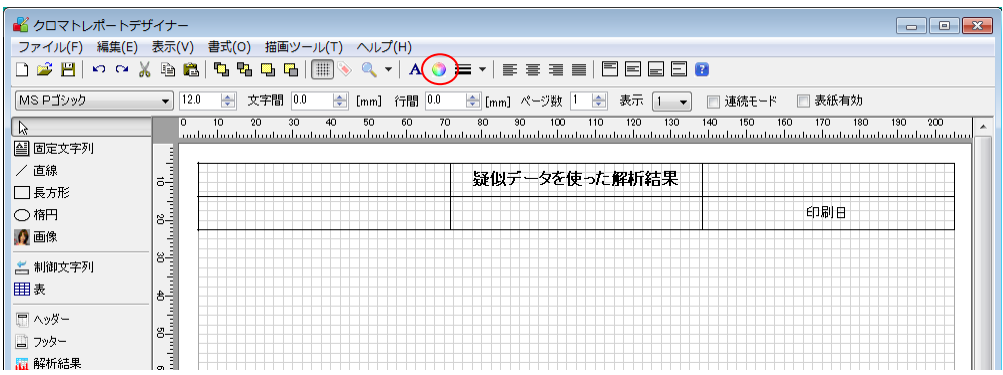

※ヘッダーツールの特定のセルに表示されている文字列の色を変更する場合は、文字色を変更するセルを選択 して、 ● 【色】ボタンを押してください。

色設定ダイアログを表示されるので、任意の色に設定してください。

9. 3. グラフの設定

9. 3. 1. グラフの配置

標準グラフツールを選択した後、マウスを画面の左上から右下にドラッグして描画領域を指定すると、標準グ ラフダイアログが表示されます。

解析画面で、複数のグラフが設定されている場合は、「グラフ名」を選択してください。

標準グラフダイアログ内の「画面のチャートスタイルに進拠」にチェックマークが入っているのを確認して 【OK】ボタンを押してください。

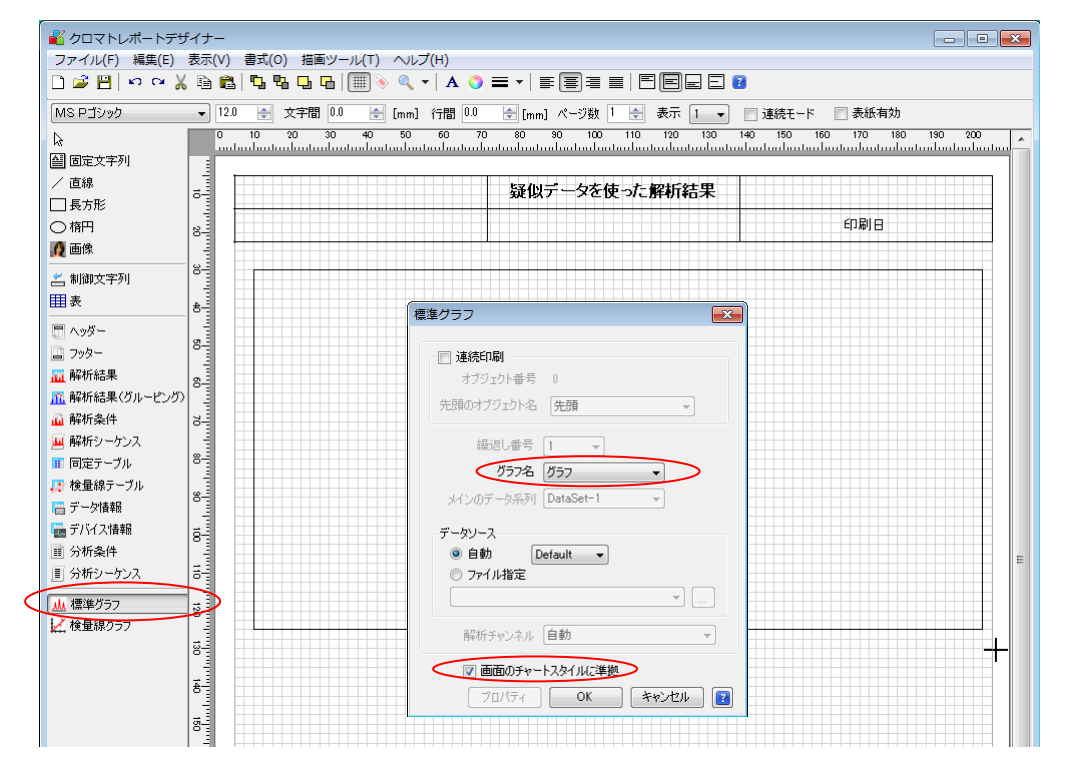

9. 3. 2. 描画領域に配置されたグラフツール

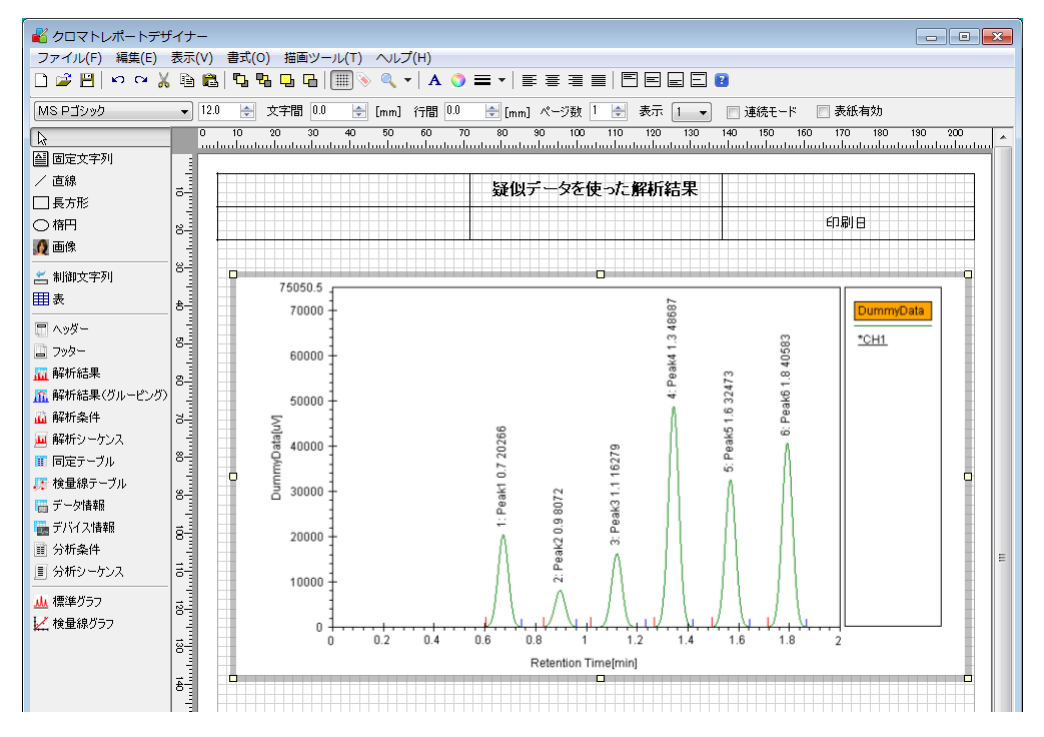

解析画面から印刷を実行した場合は、解析画面で選択されているクロマトグラムが、解析画面と同じ形式で印 刷されます。

9. 3. 3. 独自の表示スタイルでグラフを印刷

印刷時の表示スタイルを独自に定義する場合や、連続分析や、連続再解析機能で行う自動印刷に使用する帳票 を作成する場合は、チャート独自の設定を行うことができます。

「画面のチャートスタイルに準拠」のチェックマークを外すと、描画するグラフや、データ系列、繰返し番号 などを独自の設定にする事ができます。

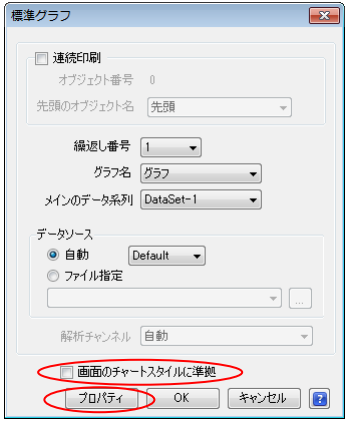

【プロパティ】ボタンを押すとグラフ設定ダイアログが表示されます。 グラフ設定ダイアログでは、印刷の対象となるグラフの表示スタイルを設定する事ができます。

グラフ設定ダイアログの設定方法については、クロマトステージのヘルプを開き、

プロジェクトビュアーー環境設定ーシステム設定ー表示設定ーグラフ設定 を参照してください。

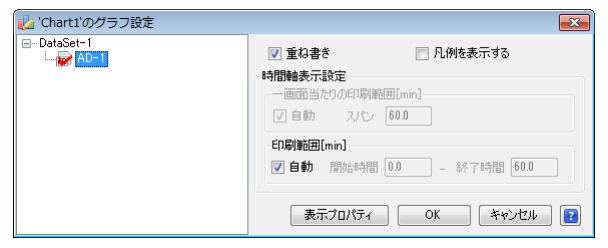

#### 独自のスタイルで定義されたグラフ

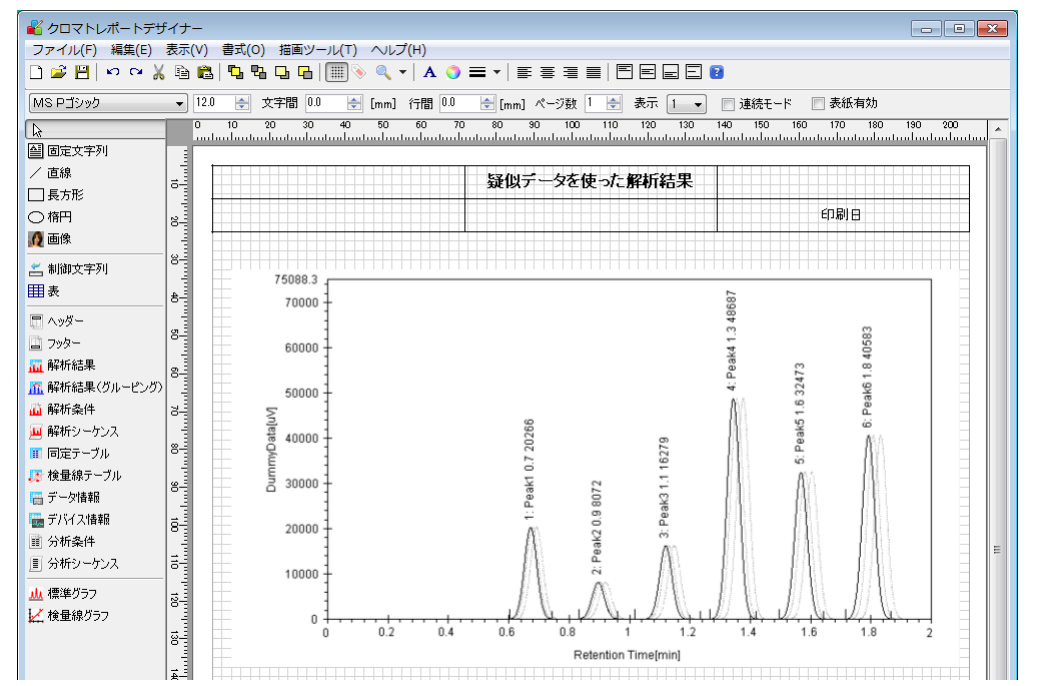

ラインカーラ:里 補助線:グレイの破線で表示 凡例:表示しない

## 9. 4. 解析結果の設定

9. 4. 1. 解析結果ツールの配置

解析結果ツールを選択した後、マウスを画面の左上から右下にドラッグして描画領域を指定すると、解析結果 ダイアログが表示されます。

「最大ピーク数」は、検出するピーク数に応じて変更してください。

定量結果を印刷場合は、「同定テーブルを使用する」にチェックマークを入れてください。

繰返し回数が2回以上に設定されている場合は、平均値の表示の指定も行います。

この例では、「平均値を表示する」を選択します。

解析チャンネルが複数チャンネル存在する場合は、「解析チャンネル」の選択を行って下さい。

【OK】ボタンを押すと、設定された条件で、解析結果表示ツールを描画します。

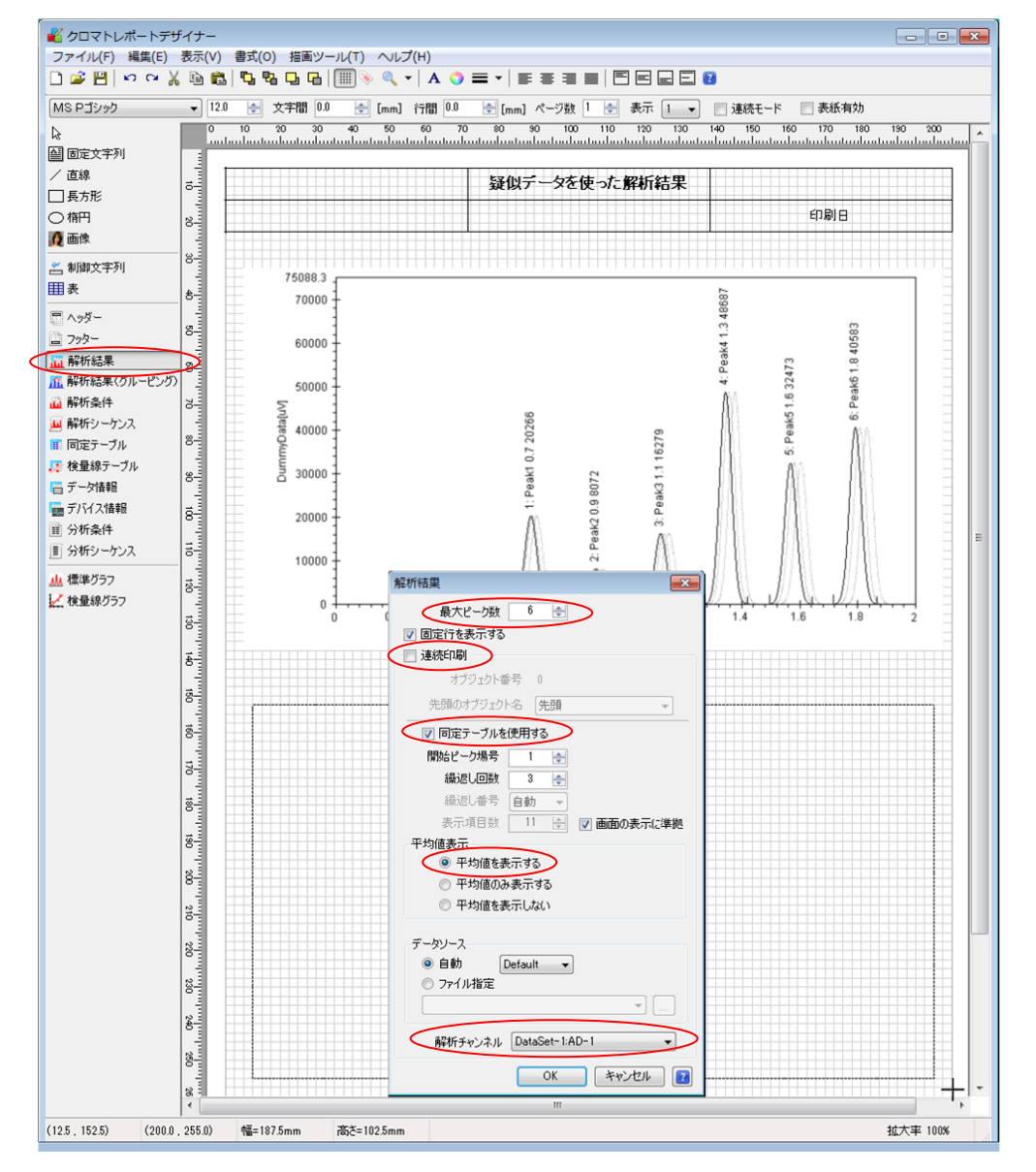

検出ピーク数が1ページに収まらない場合や、帳票作成の段階では、検出されるピーク数が分からない場合は、 連続印刷の機能を使う事で、複数ページに渡る印刷にも対応することができます。

「連続印刷」のチェックボックスにチェックマークを入れると、連続印刷モードとなります。 詳細については、クロマトステージのヘルプを開き、

クロマトレポートー[描画ツール]メニューー解析結果ツールー連続印刷 を参照してください。

## 9. 4. 2. フォントの変更

下記の例では、フォントの初期値が、ヘッダーのタイトルを設定した時と同じフォントになっています。

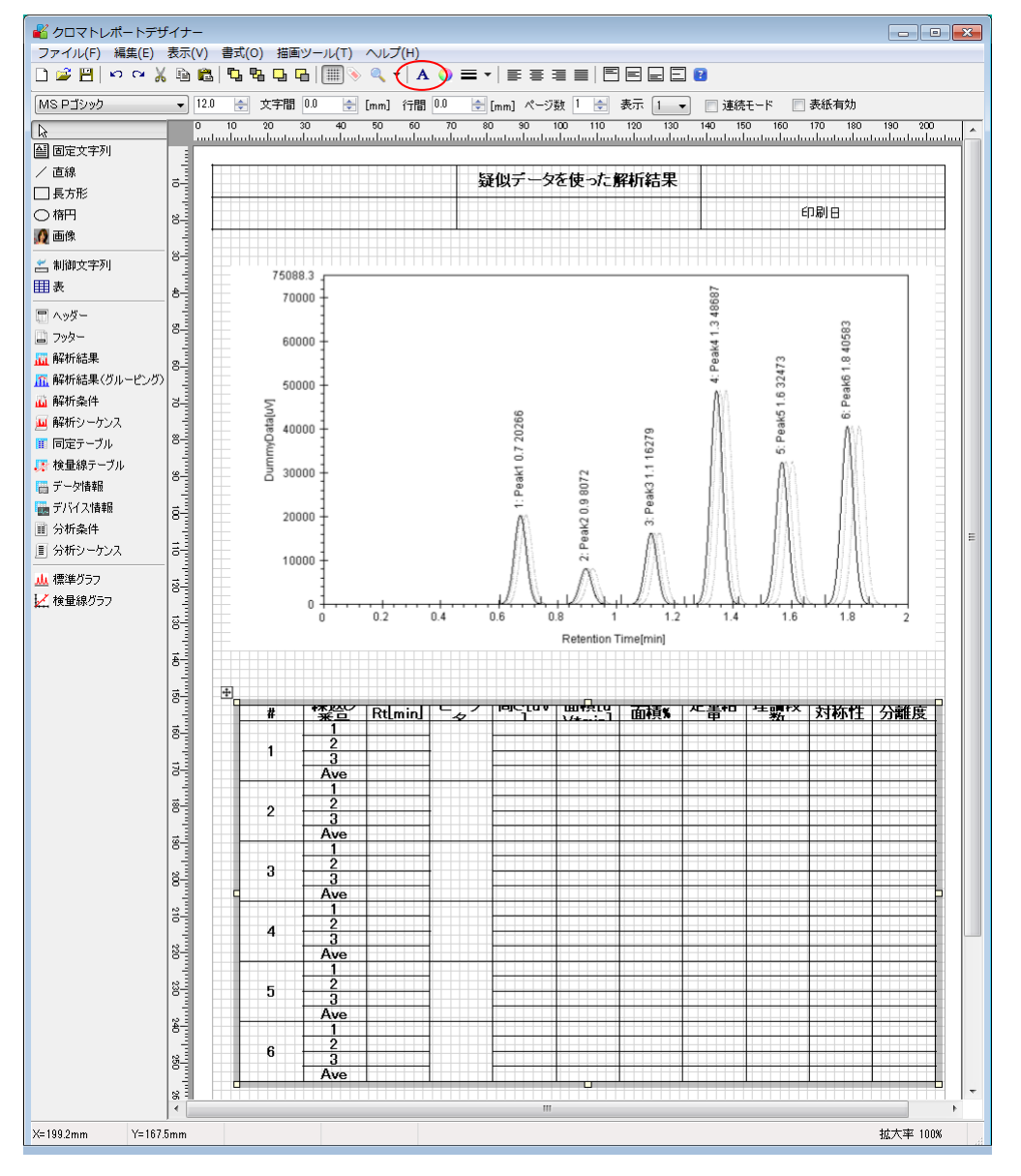

解析結果ツール全体のフォントを変更するには、解析結果ツール全体が選択されている状態で、ツールバーの A 【フォント】ボタンを押して、フォント設定ダイアログを表示してください。

フォント設定ダイアログで、フォント、サイズ、スタイルを設定して【OK】ボタンを押すと、解析結果ツー ル全体のフォントが変更されます。

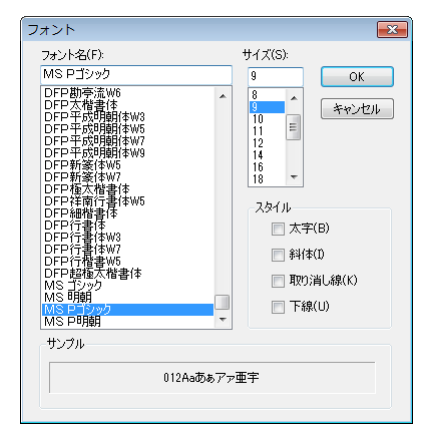

## 9. 4. 3. 列の削除

作成された解析結果ツールから余分な列を削除する事ができます。

削除する列を選択して、右クリックー[表]ー[削除]ー[列]コマンドを実行してください。

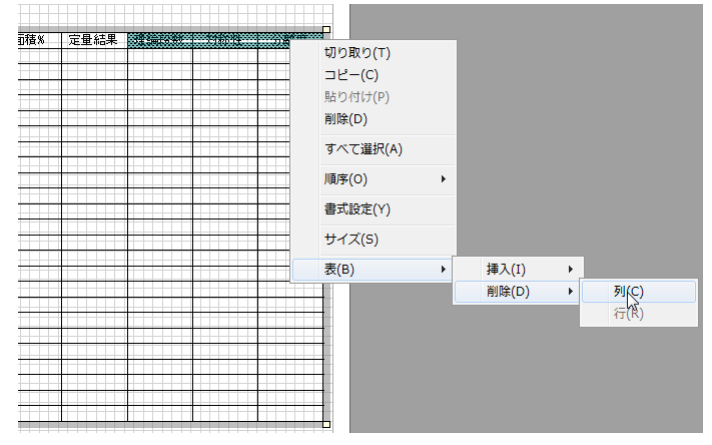

理論段数~分離度の列が削除された解析結果ツール

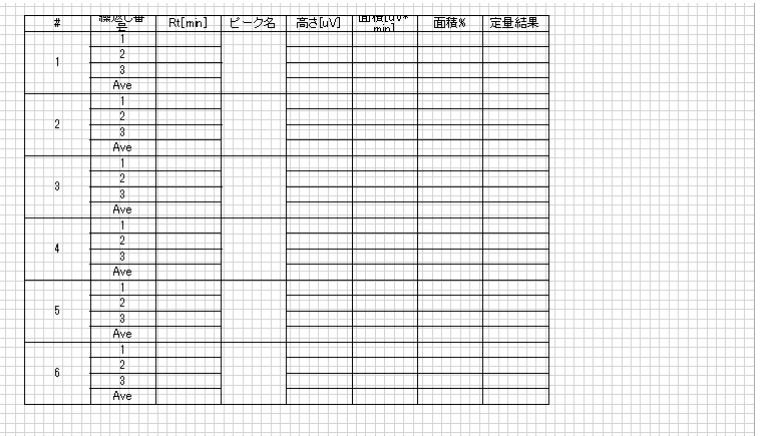

セルの枠を、マウスでドラッグする事で、 セルのサイズを変更する事ができます。

#### 9. 4. 4. セルサイズの数値設定

セルのサイズを数値入力で設定する場合は、サイズを変更するセルを選択して、右クリックー「サイズ」コマン ドを実行して、サイズ設定ダイアログを表示します。

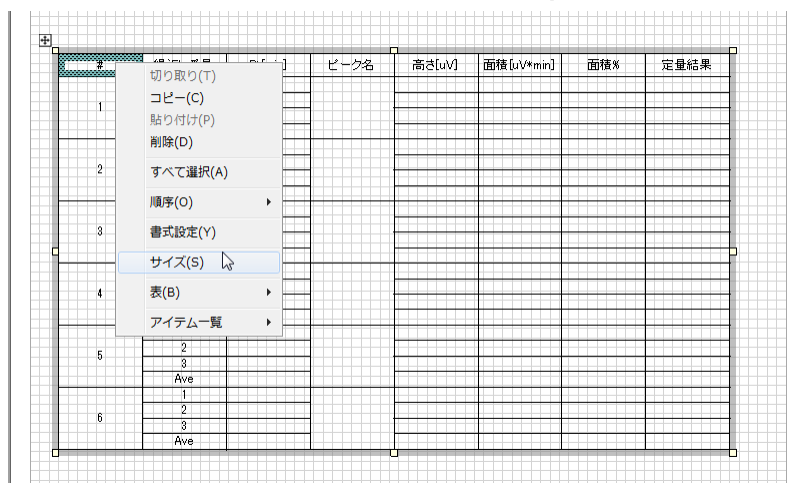

サイズ設定ダイアログ

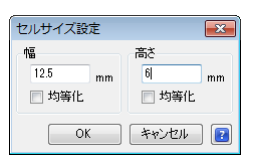

サイズを設定して【OK】ボタンを押してください。

複数のセルを選択し、「均等化」にチェックマークを入れて【OK】ボタンを押すと、選択されたセルが均等な サイズに設定されます。

## 9. 4. 5. タイトル名の変更

タイトル名を変更するセルを選択してダブルクリックしてください。

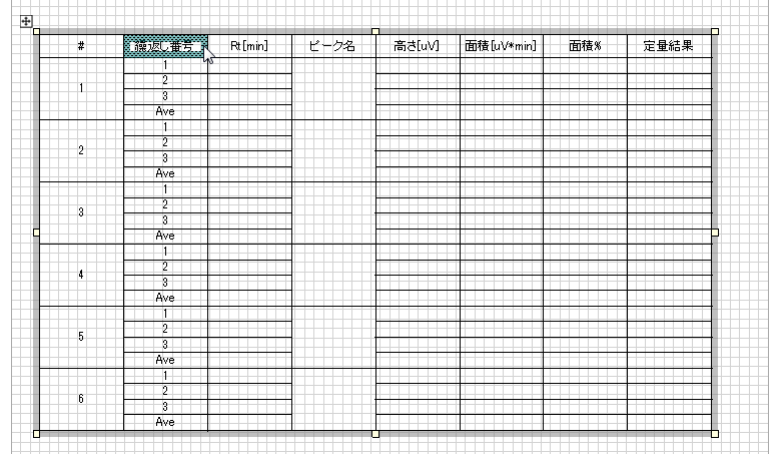

#### 書式設定ダイアログが表示されるので、文字列や、フォントのスタイルを変更してください。

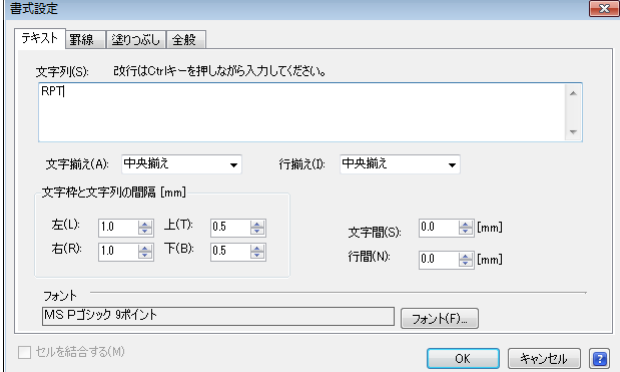

※フォントの色を変更する場合は、色を変更するセルを選択して、ツールバーの ● 【色】ボタンを押して

ください。

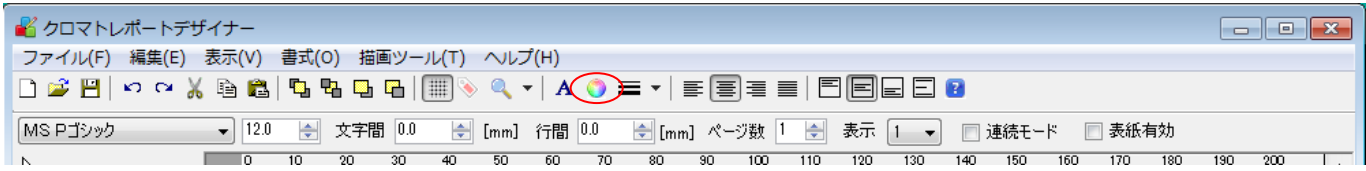

### 9. 4. 6. セルの背景色の設定

背景色を設定するセルを選択して、右クリックー[書式設定]コマンドを実行してください。 

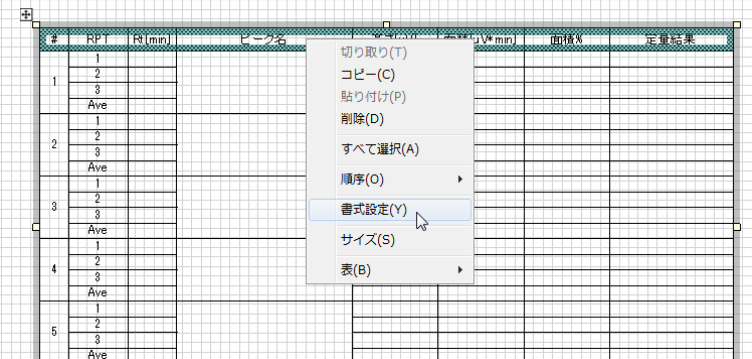

書式設定ダイアログの「塗りつぶしタブ」を選択してください。

| FT.            | RPT Rt[mm]             | ピーク名          |   | 高さuVJ 面積uV*minJ | 面積%                | 定量結果         |
|----------------|------------------------|---------------|---|-----------------|--------------------|--------------|
| $\overline{2}$ | 書式設定                   |               |   | 色の設定<br>基本色(B): |                    | $\mathbf{x}$ |
| $\overline{2}$ | 罫線<br>テキスト<br>不変<br>なし | 塗りつぶし 全般      |   |                 |                    |              |
| $\overline{3}$ | 188888888              |               |   |                 |                    |              |
|                |                        |               |   | 作成した色(C):       | l                  |              |
| 4              | ,,,,,,,,,,,,,,,,,      | ,,,,,,,,,,,   |   |                 |                    |              |
| 5              |                        |               | W | OK              | 色の作成(D)>><br>キャンセル |              |
| 6              | 不透明度(0~255)(T):        | 255<br>$\div$ |   |                 | 背景色(B)<br>前景色(F)   |              |

ここでは、塗りつぶしスタイルに「べた塗」を選択して、【前景色】ボタンを押し、色設定ダイアログを表示 します。

色設定ダイアログで、任意の色を設定して【OK】ボタンを押してください。

## 9. 5. 完成した帳票

上記の操作により完成した疑似データを使った定量結果印刷用の帳票です。

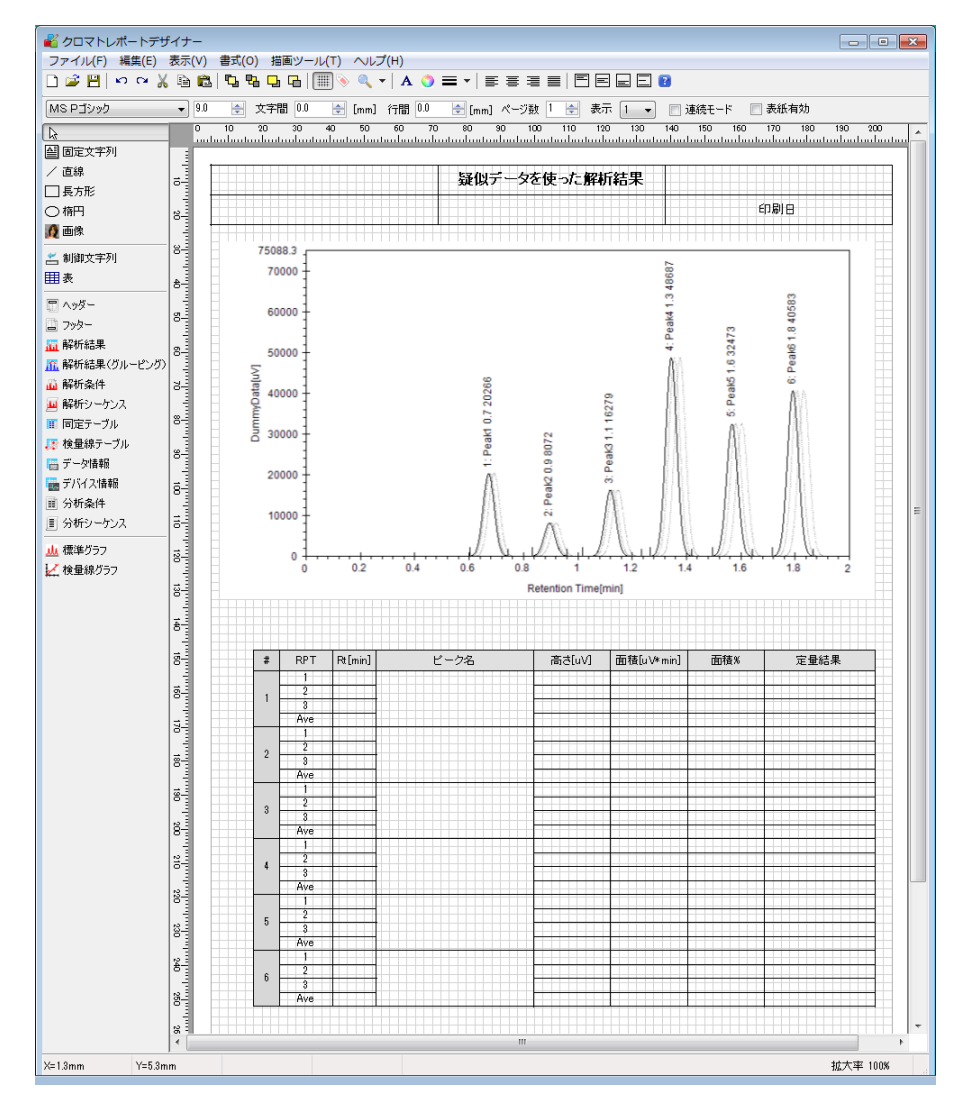

## 9. 6. 帳票ファイルの保存

帳票が完成したら、名前を付けて保存します。この例では「練習用レポートファイル」とします。 ここで保存したファイルは、連続分析や、連続再解析機能により、自動印刷をする場合に使用されます。

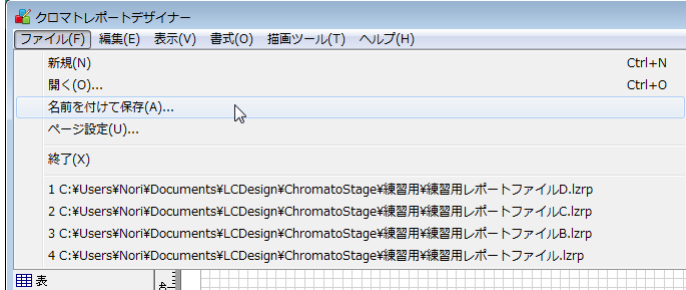

クロマトレポートデザイナーを閉じると、下記のメッセージが表示されます。

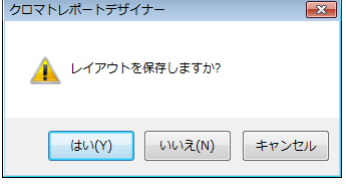

【はい】ボタンを押すと、作成した帳票は、クロマトデータファイルと一緒に保存されます。 以後、このクロマトデータの印刷を実行した場合は、ここで設定したレポートスタイルで印刷されます。

## 9. 7. 印刷プレビューによる印刷内容の確認

実際に印刷しなくても、印刷プレビュー機能を用いてレポートスタイルを確認する事ができます。 ファイルー[印刷プレビュー]コマンドを実行してください。

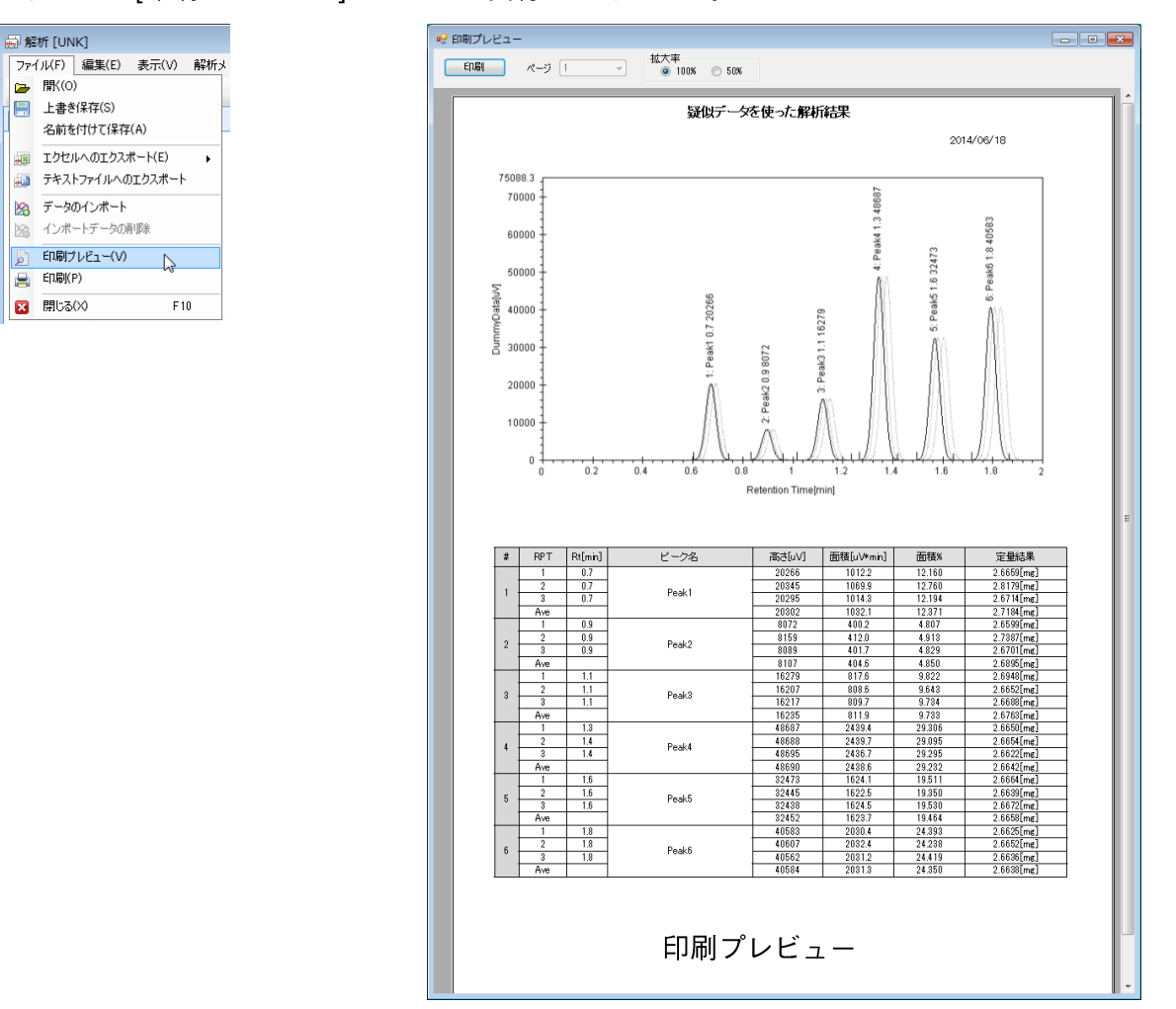

## 10. 作成した分析メソッドの確認

連続再解析画面に戻り、未知試料(UNK)のレポートファイルのセルに、先に保存した帳票ファイルを設定して ください。

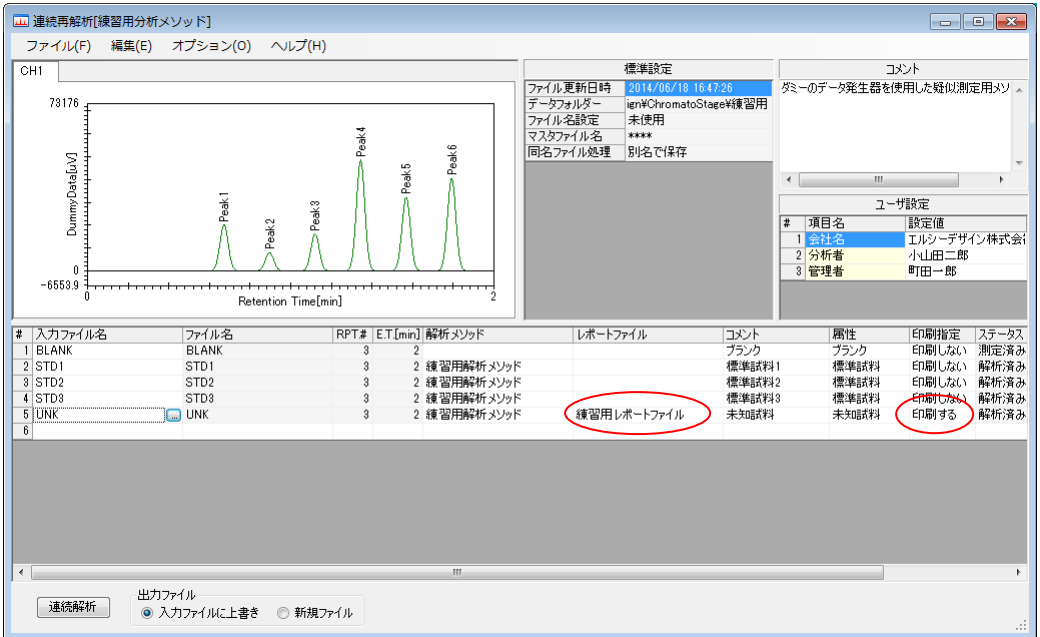

未知試料の印刷指定を「印刷する」に設定して、【連続解析】ボタンを押すと、STD1~UNK のクロマトデー タから、BLANK データを差し引き、STD1~STD3 の標準試料を使い検量線を作成し、未知試料(UNK) の定量計算および印刷までを実行します。

正しい動作が確認されたら、プロジェクトファイルを上書き保存してください。

11. 作成した分析メソッドを使用して、再度分析を実行する方法

上記の手順により作成した分析メソッドを使用した分析画面の起動方法について説明します。

11. 1. 分析メソッドファイルから新しい分析プロジェクトファイルを作成する方法 連続再解析画面で、分析メソッドが完成したら、完成した分析メソッドを保存します。 分析の度に、分析メソッドファイルから、分析プロジェクトファイルを作成します。

11. 1. 1. 分析メソッドの保存

ファイルー[分析メソッドをエクスポートする]コマンドを実行して、連続再解析画面で完成した分析メソッド を、分析メソッドファイルとして保存します。

ここでは、「練習量分析メソッド」と名前を付けて、上書き保存してください。

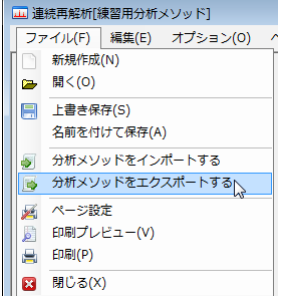

分析メソッドファイルから分析プロジェクトファイルを作成する方法は、

「6.分析メソッドファイルから、分析プロジェクトファイルを作成する」を参照してください。

以後、この分析メソッドファイルから分析プロジェクトファイルを作成する事で、同一の条件で分析を繰り返 す事ができます。

※分析を繰り返したとき、後から作成されたファイルにより、古い同名ファイルが上書きされないように、 分析メソッド標準設定項目の「同名ファイルの処理」は、「別名で保存」に設定してください。

#### 11. 2. 分析プロジェクトファイルから分析画面を開く方法

保存した分析プロジェクトを開いて、再度同じ条件で分析する場合は、プロジェクトファイルのアイコンを選 択して、右クリックー[分析画面を開く]コマンドを実行してください。

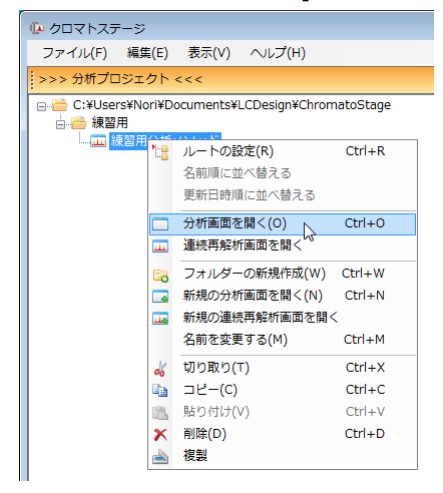

分析画面を開く前に、下記のメッセージが表示されます。

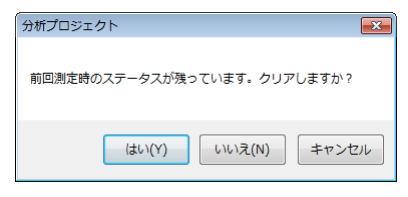

【はい】ボタンを押すと、以前測定した時のステータスを保持したまま分析画面を開きます。

【いいえ】ボタンを押すと、以前測定した時のステータスはクリアして分析画面を開きます。

再度開いた分析画面で分析を実行すると、分析シーケンスの各ステップと、以前の分析で測定されたクロマト データとの紐付が更新されてしまうため、前の分析で取得されたクロマトデータを参照する事ができなくなり ます。

#### 11. 3. 分析プロジェクトの複製から分析画面を開く方法

分析プロジェクトの複製を作り、複製ファイルから分析画面を開く事で、過去のデータとの紐付を残す事がで きます。

この方法では、複製元の分析条件と、全く同一の条件で分析を行うことができます。 データレートやレンジ等、リモートデバイスの設定も複製元の設定を引き継ぎます。

11. 3. 1. 複製の作成方法

複製するプロジェクトファイルを選択して 右クリックー[複製]ボタンを押してください。 ※プロジェクトファイルは、測定済みでも、未測定でも構いません。

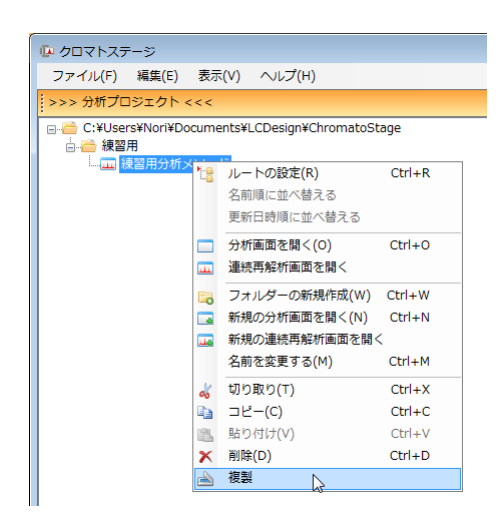

測定済みのプロジェクトファイルの複製を作ろうとすると、 以下のメッセージが表示されます。

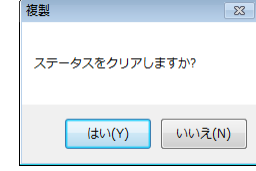

再分析用のプロジェクトファイルを作成する場合は【はい】ボタン を押してください。

## 作成された複製ファイル

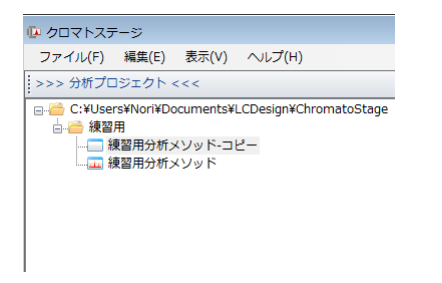

## 必要に応じて、名前を変更してください。

名前を変更するファイルを選択して、右クリックー[名前を変更する]コマンドを実行します。

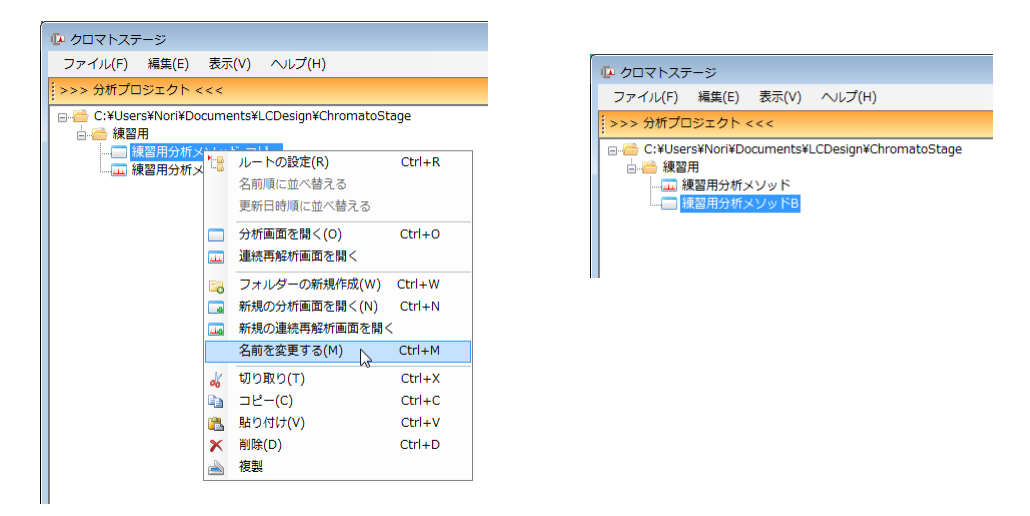

## 12. より高度な使い方

以上で、クロマトステージの基本的な使い方の説明が終わりました。

クロマトステージは、非常に拡張性・柔軟性の富んでおり、お客様の使用目的により、様々なカスタマイズに 対応する事ができます。

詳しい機能の説明については、プログラムのヘルプを参照してください。

各機能のウインドウ上の 2 ボタンをクリックすると、テーマごとのヘルプ画面が表示されます。

不明点のお問合せは、弊社サポート係宛にご連絡ください。

メールによるお問合せ chromatostage@lcdez.com 電話によるお問合せ 042-794-8242